# **Label Printing Guide: Sierra Print Templates, Sierra Serials Checkin, and Connexion 1.50**

In January of 2014 BGSU University Libraries went from Epson FX-850 Dot- Matrix Printers to Zebra GC420t thermal label printers on Windows 7 workstations. The following document shows how we set up the labels and software to create spine and pocket labels using: Sierra 1.1.3 4 Print Templates, Sierra 1.1.3 4 Serials Checkin, and Connexion 1.50.

<span id="page-0-0"></span>Table of Contents

[Part 1 Print driver installation and Sierra Print templates configuration](#page-2-0)

[Part 2 Printer driver installation and Sierra checkin label configuration](#page-15-0)

[Part 3 Printer driver installation and Connexion configuration](#page-26-0)

[Appendix A Innovative checkin system settings](#page-36-0)

Appendix [B Printer hardware information](#page-37-0)

Appendix [C Staff printer handout](#page-38-0)

[Appendix D Innovative Enable Print Templates Admin Corner](#page-39-0)

Ver. 4/10/14

I hope others find this information useful.

Mark Strang, Data Systems Manager, [University Libraries,](http://www2.bgsu.edu/colleges/library/) [Bowling Green State Univesity](http://www.bgsu.edu/) [mstrang@bgsu.edu](mailto:mstrang@bgsu.edu)

All Trademarks, Software, and Images are copyrighted by their respective owners: Sierra , Innovative Interfaces Incorporated, Emeryville, CA OCLC Connexion, OCLC, Dublin, OH Windows 7, MicroSoft Corporation, Redmond, WA Zebra GC420t, Zebra Technologies, Lincolnshire, ILL

# **Initial print driver installation: GC420t Printer**

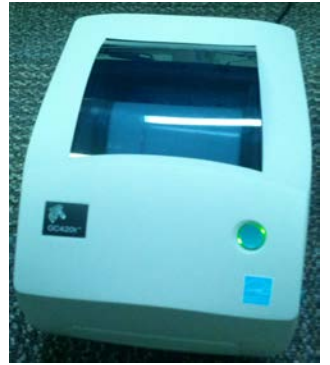

See Appendix D [for additional printer information](#page-39-0) Plug USB cable into Printer and Computer Turn on printer Windows 7.0 will search for a driver. (You may need to tell it to search the internet)

# <span id="page-2-0"></span>**Part 1 Print driver installation and Sierra print templates configuration**

Install Zebra GC420t EPL for use with Sierra Print Templates Plug in printer USB drive to your computer and turn printer on.

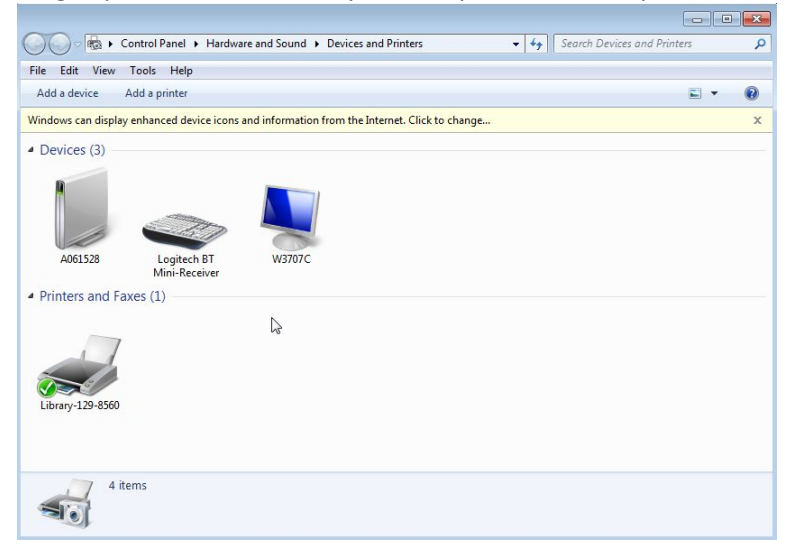

#### Auto screen 1

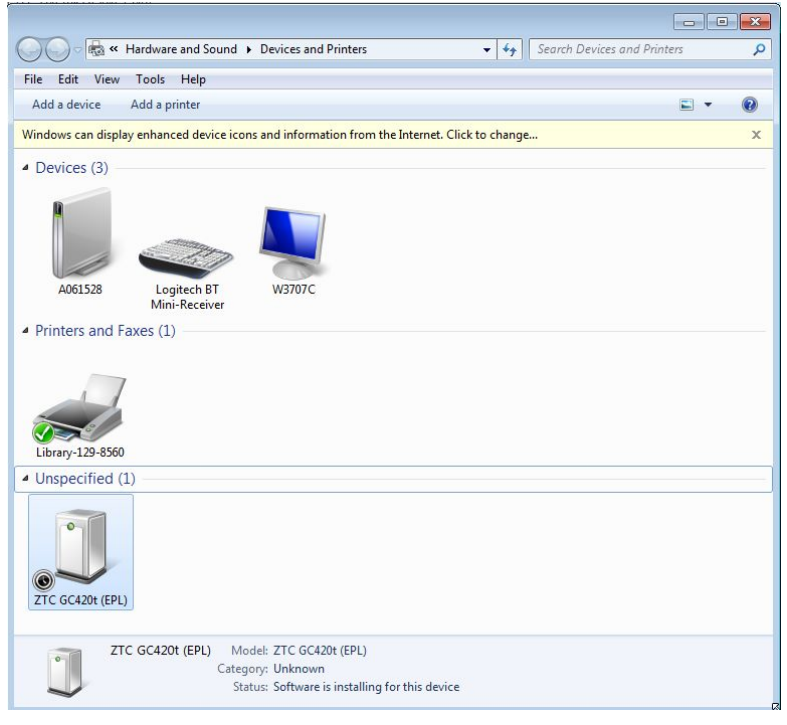

If needed download printer drivers from Zebra Technologies: <http://www.zebra.com/us/en/support-downloads/desktop/gc420t.html> Auto screen 2

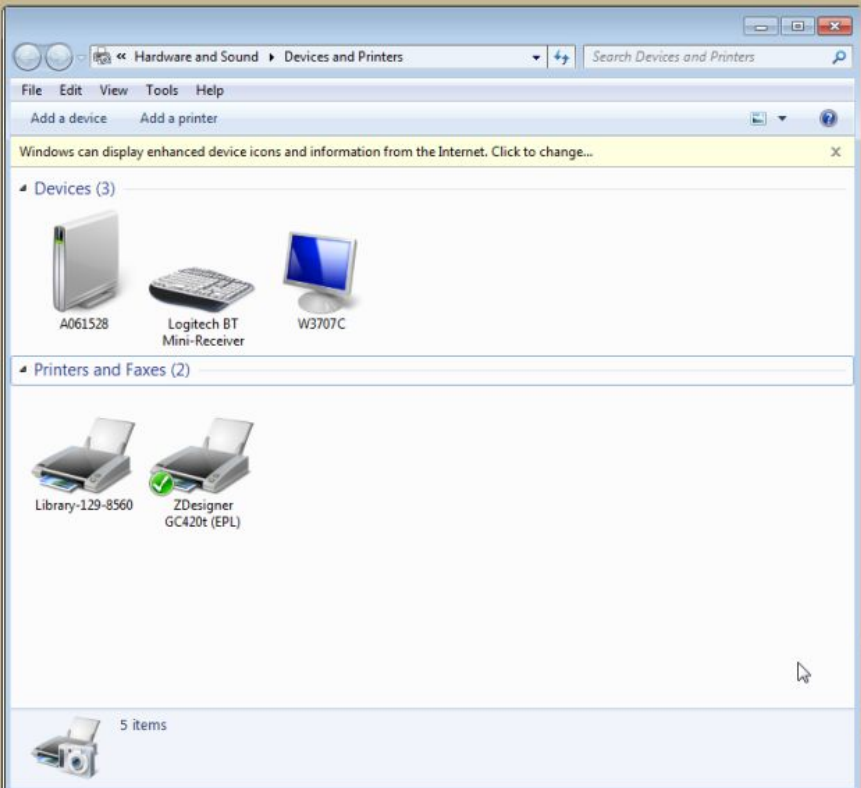

## Click Add a printer.

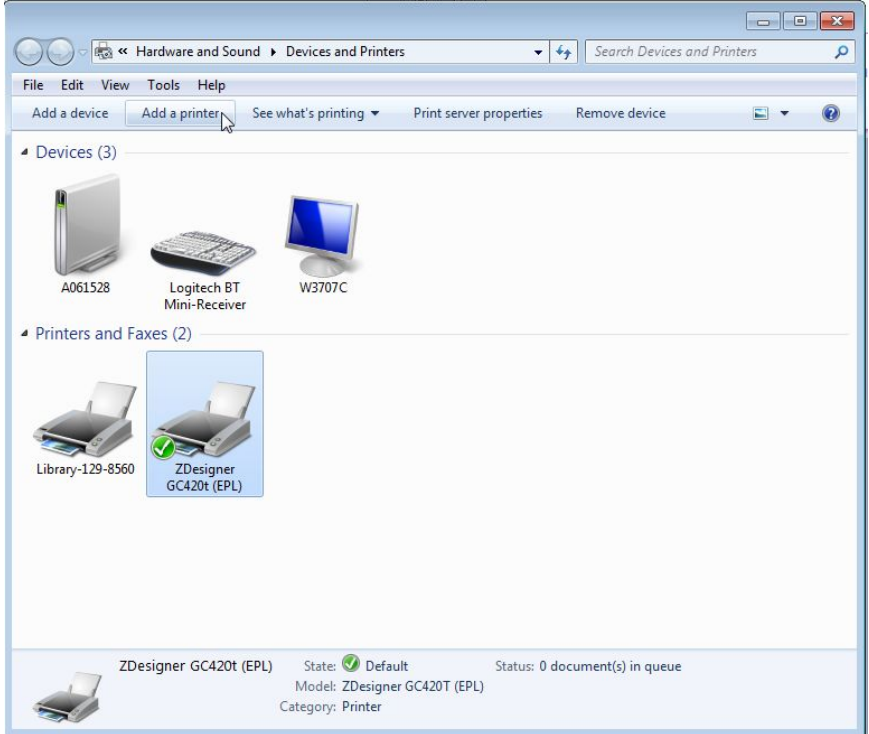

#### Add a local printer.

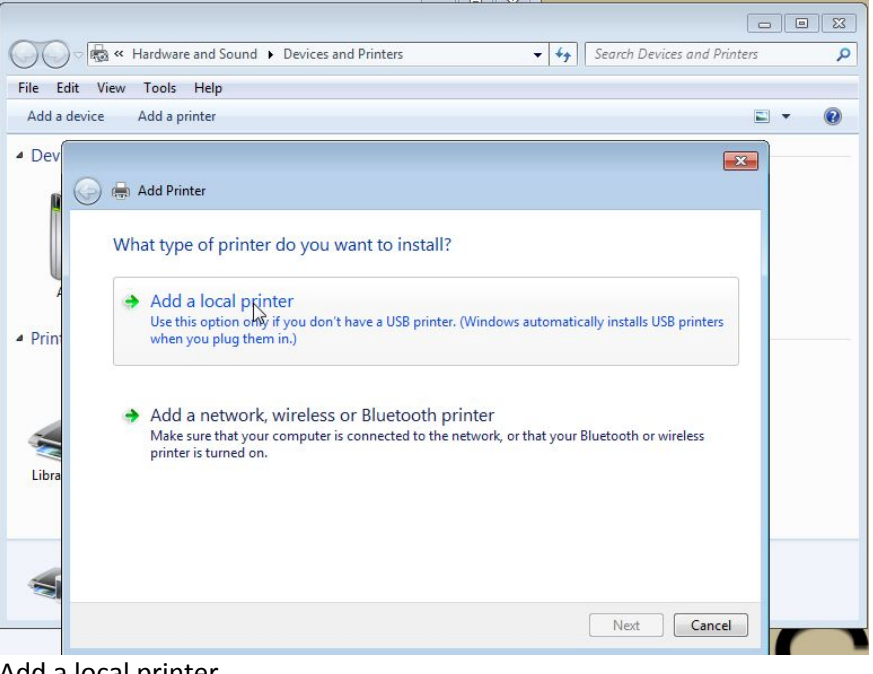

Add a local printer Click Next

Change to USB001 (Virtual printer port for USB)

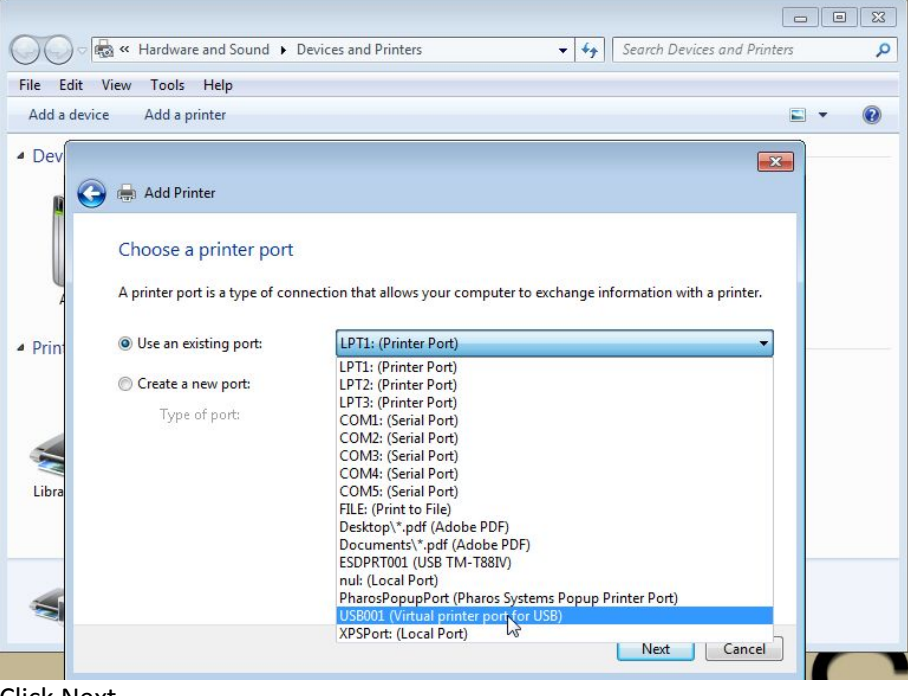

Click Next

Scroll down to Manufacturer: ZDesigner Choose ZDesigner GC420t (EPL)

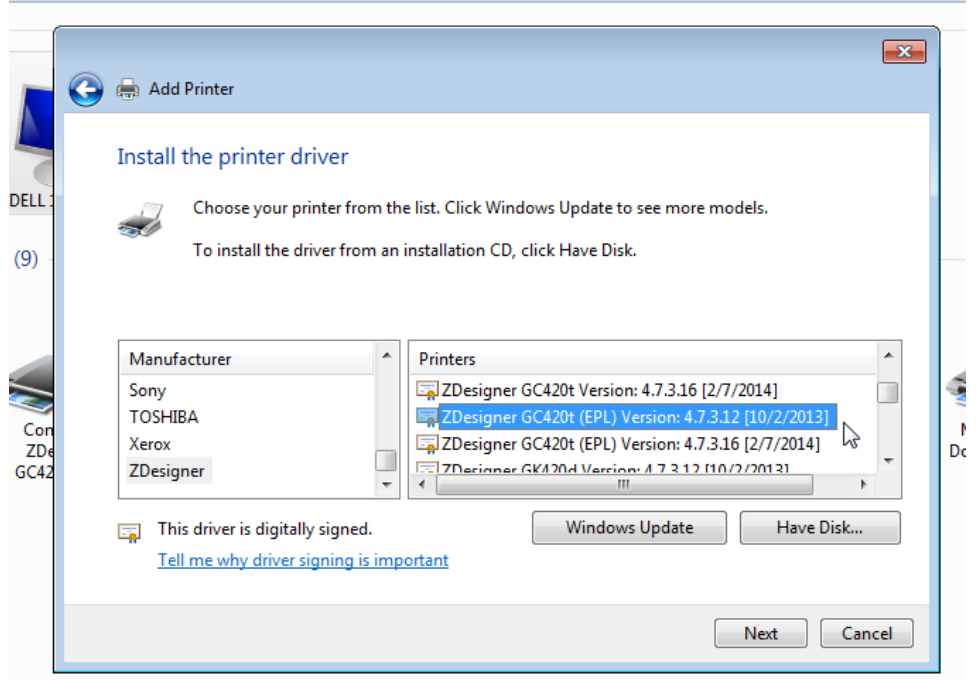

Next

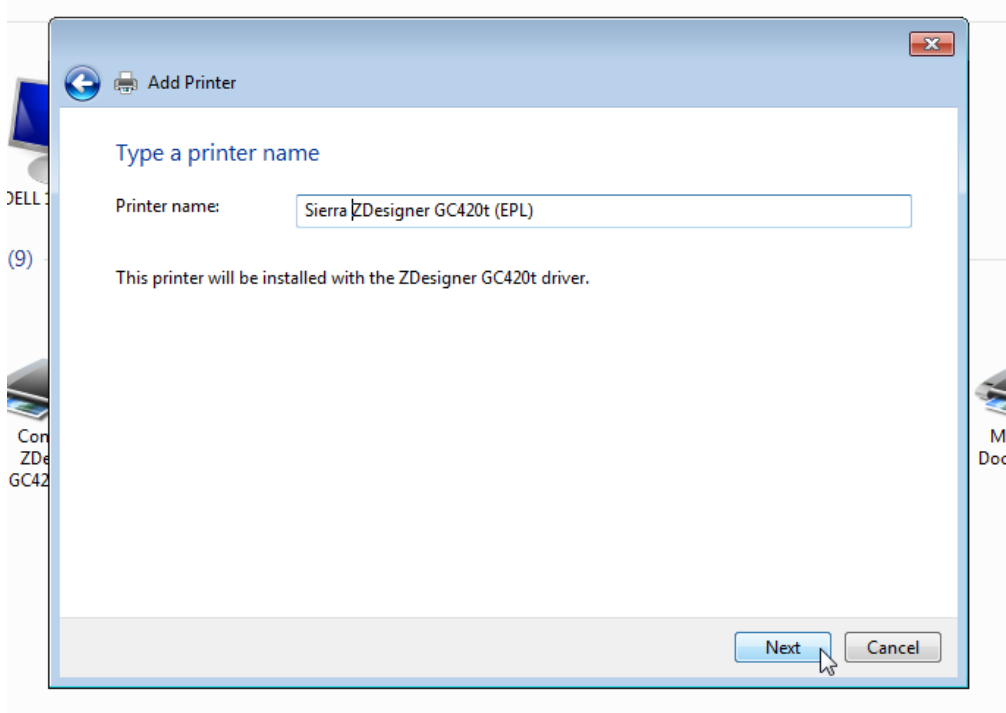

Add Name Sierra ZDesigner GC420t (EPL) Next

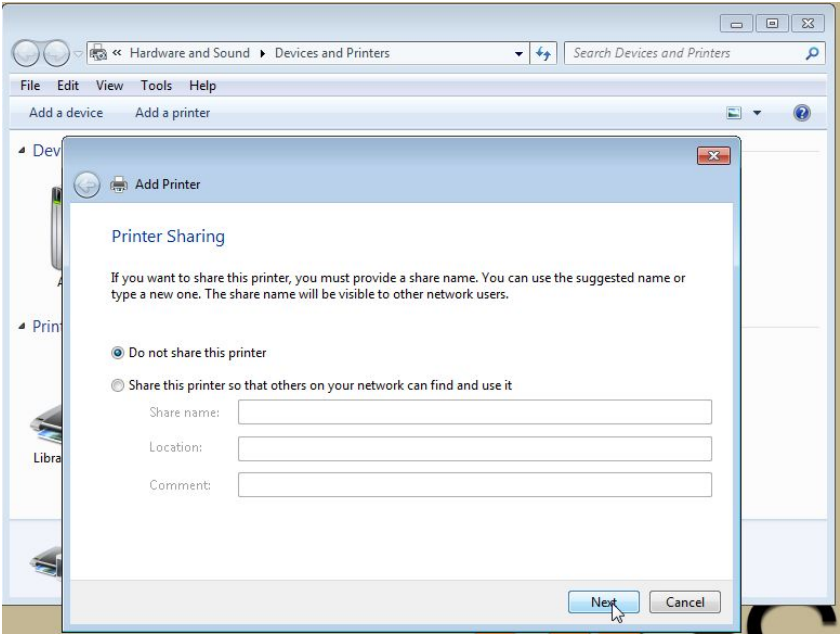

Do not share this printer Press Next button

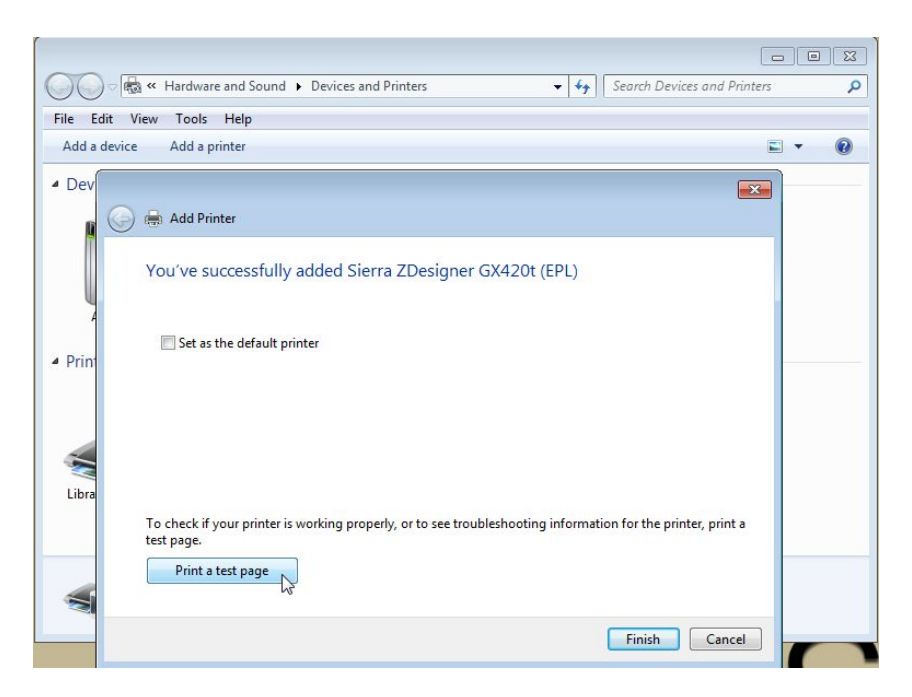

Print a test page

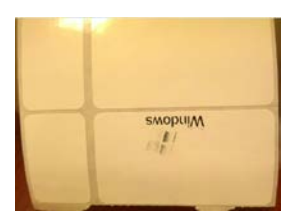

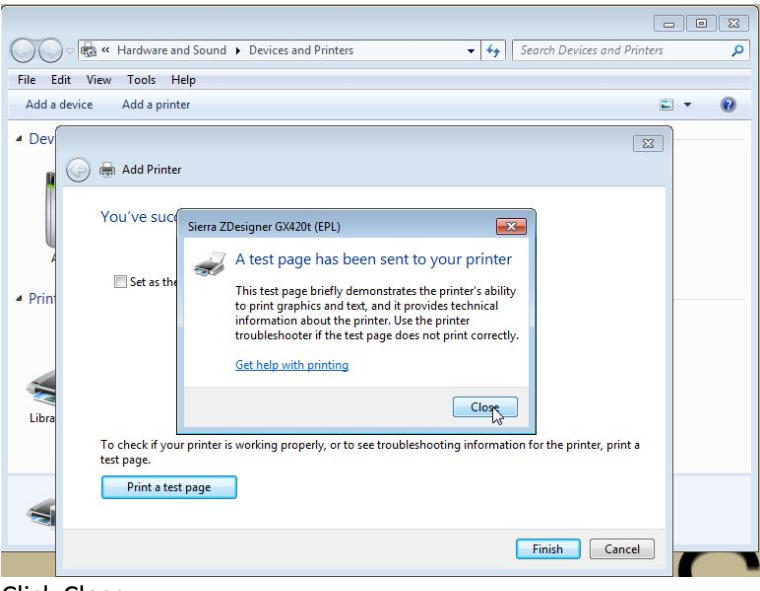

Click Close Click Finish

Open Devices and Printers Right Click Sierra Zdesigner GC420t (EPL) Click on Printing preferences

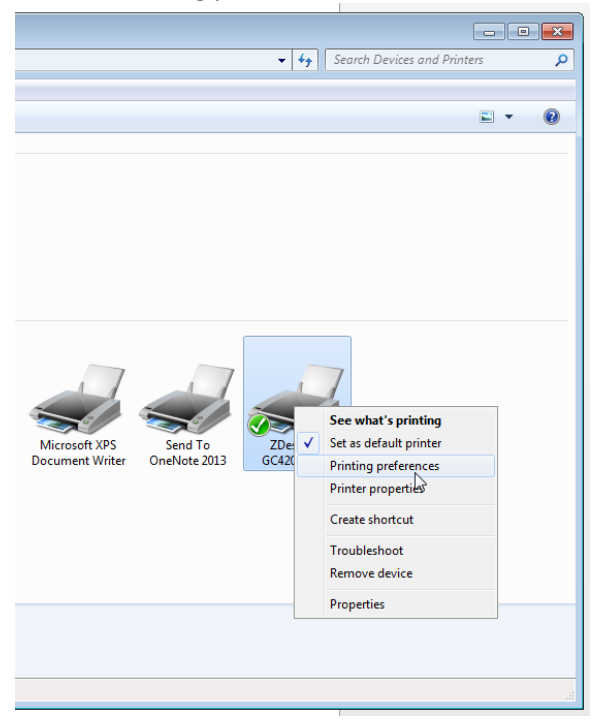

If choices, choose Sierra ZDesigner GC420t (EPL)

## Next, Configure Printer Preferences

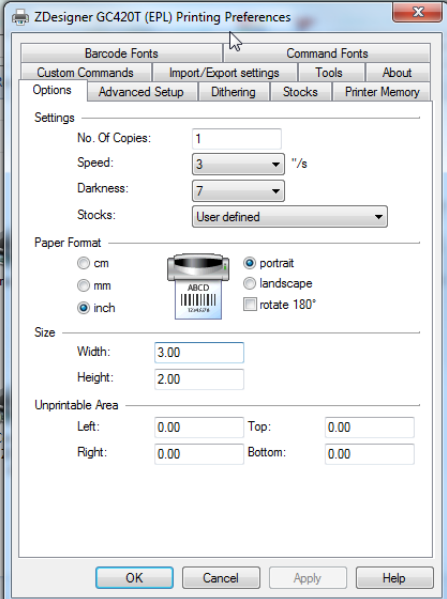

## Change:

Darkness: to 15 Checkbox rotate 180 Width: 3.80 Height: 1.5

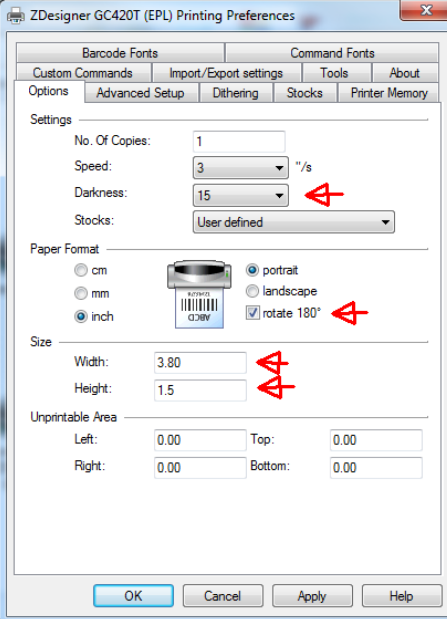

Make changes and click Apply

You may need to adjust the Unprintable Area: Left: if the printed label is a little off. **Sierra has to be rebooted if it is open during printer install or configuration!**

Relevant permissions for User: Save Settings (173) Update Print Templates (283) May require others as well Sierra Admin – <http://innovative.mylibrary.org/sierra/admin>

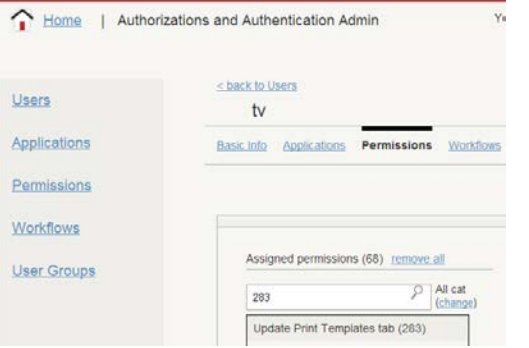

Sierra Function can be set to any search screen: catalog, place orders, search holds, etc.

Sierra Label Printing

To set proper spine label printer:

File = > Select Printer = > Print Templates

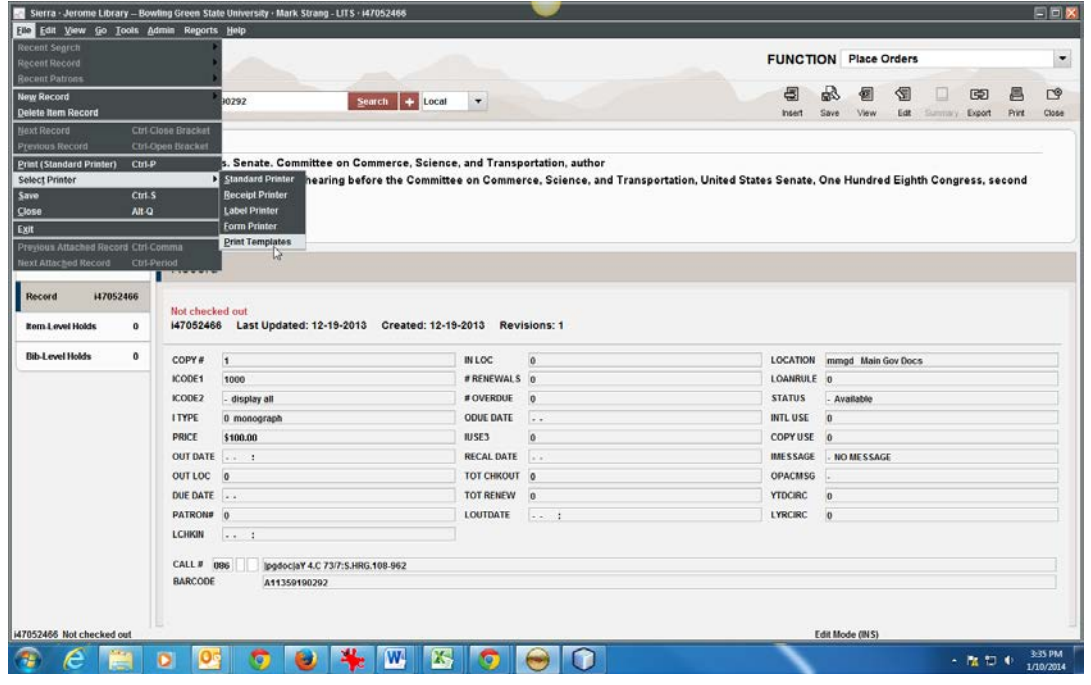

#### Select Print Templates Select output Type Spine Label

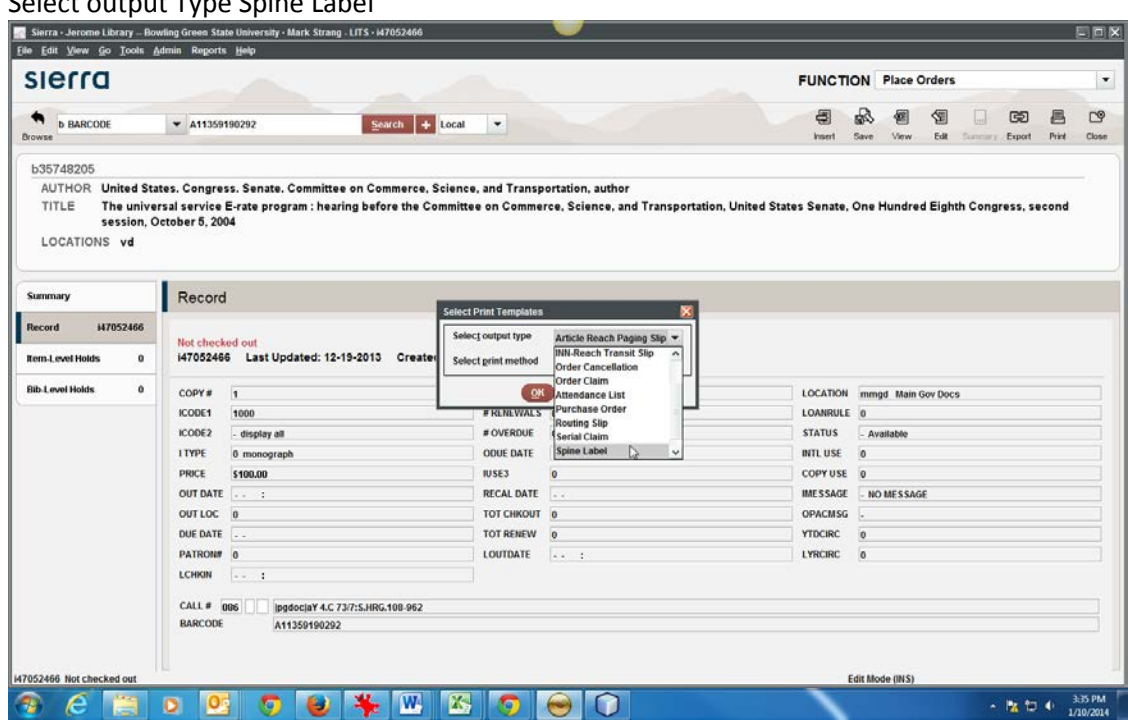

Hit Ok button.

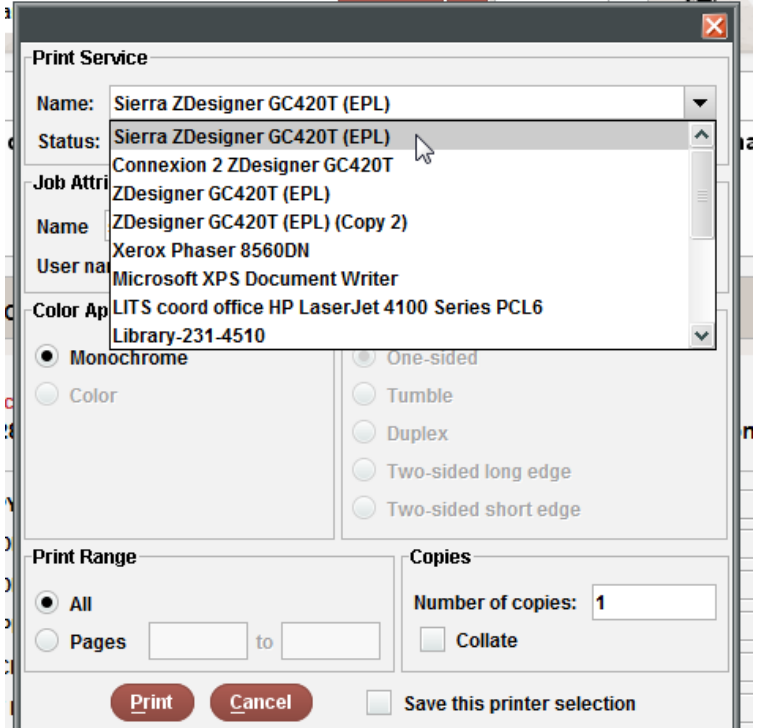

Select and Highlight the Sierra GC420T(EPL) Printer on your machine

Click the checkbox next to **Save** this Printer Selection. Then click **Print**.

Set a print template to be used multiple times without having to change it again. Likewise, change from one print template to setting the Always prompt again.

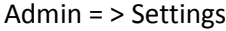

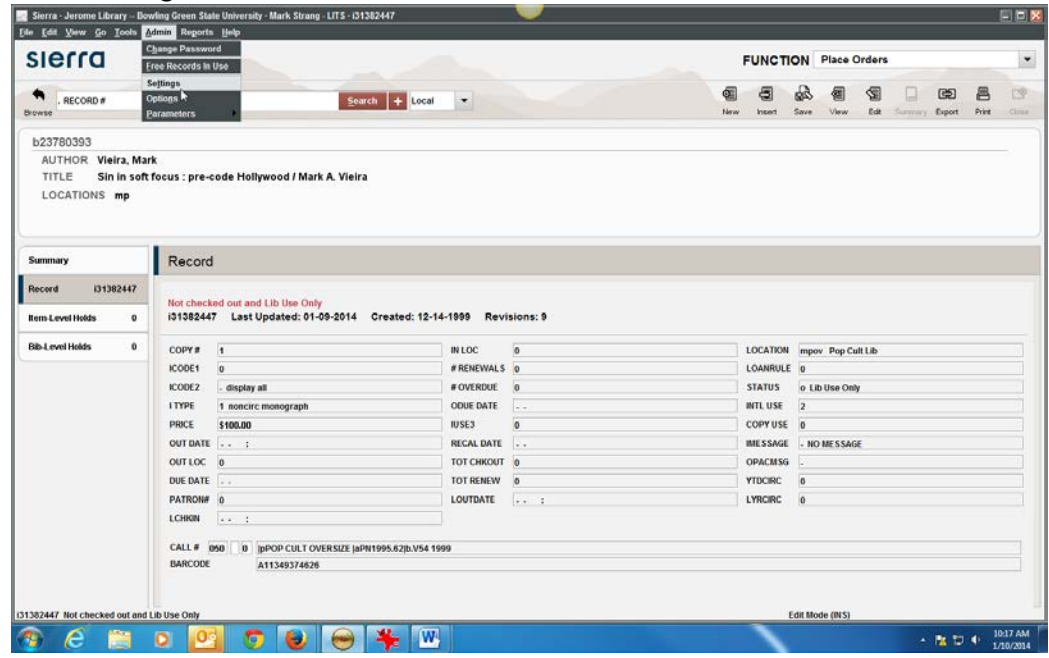

#### Go to and click on the Print Templates tab

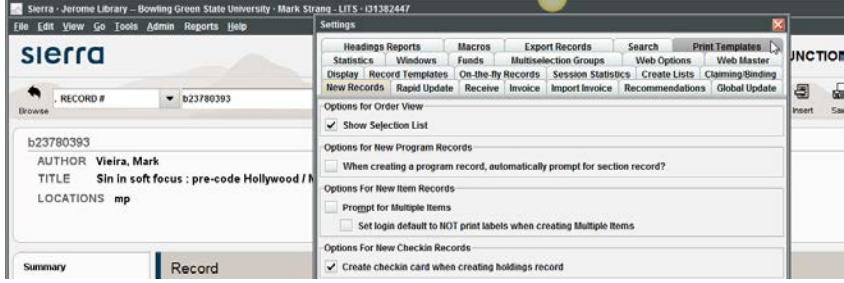

Under Output Type menu scroll down to select: Spine Label **checkmark** the Use Print Templates box

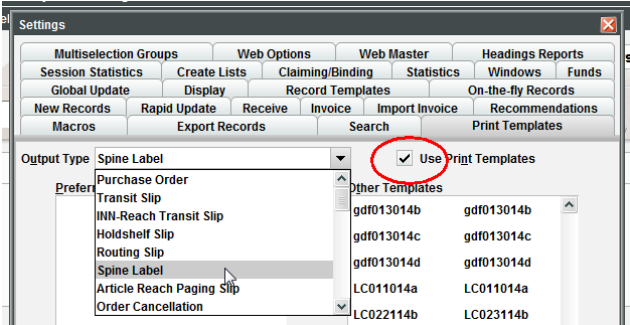

Under Other Templates, highlight and move template to Preferred Templates that will be used by the login.

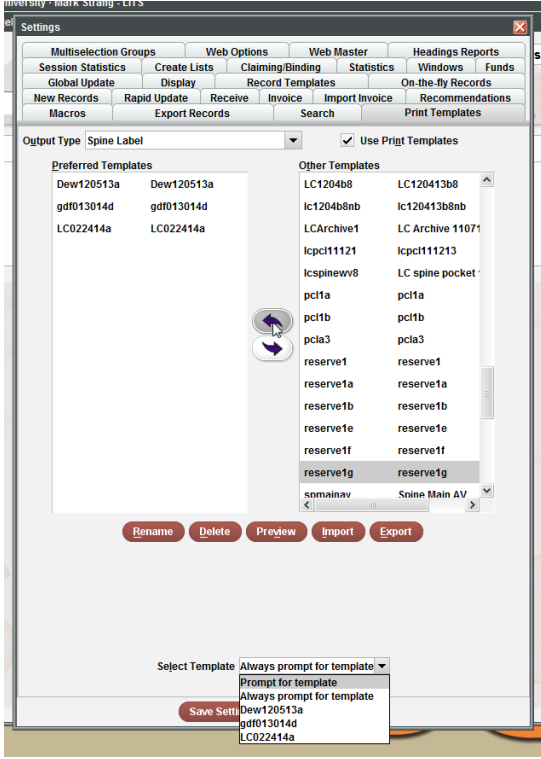

Under the Select Template: Choose Prompt for template or template login will use. Click Save Settings

## Next, pull up an item record:

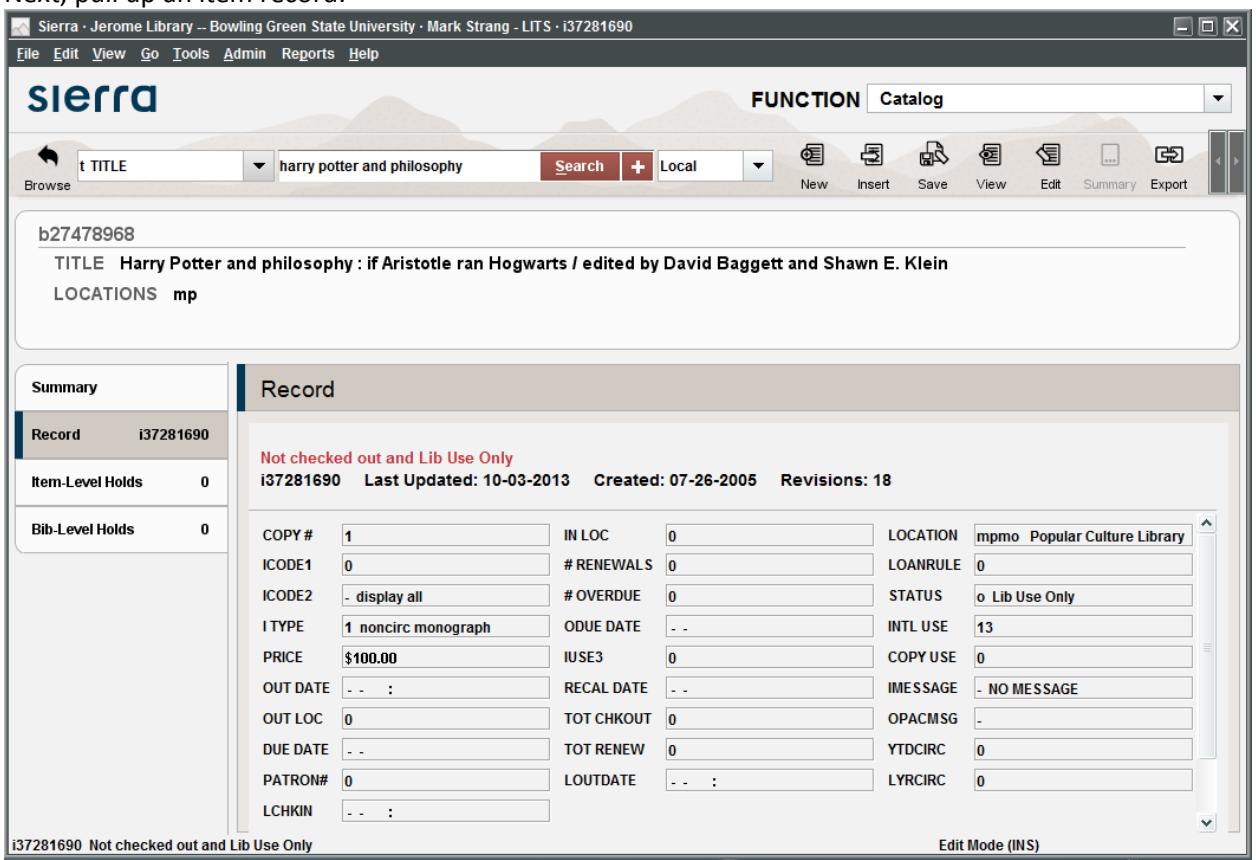

## Tools => Print Spine Label

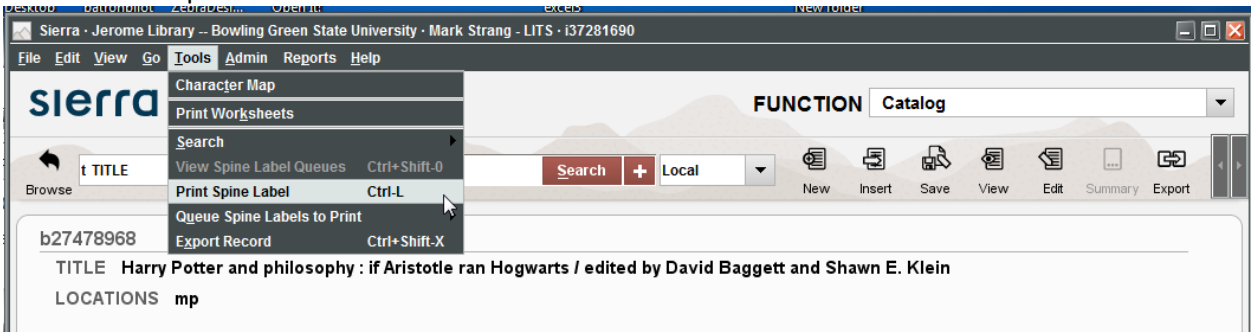

Select your Print Template

: if Aristotle ran Hogwarts / edited by David Baggett and

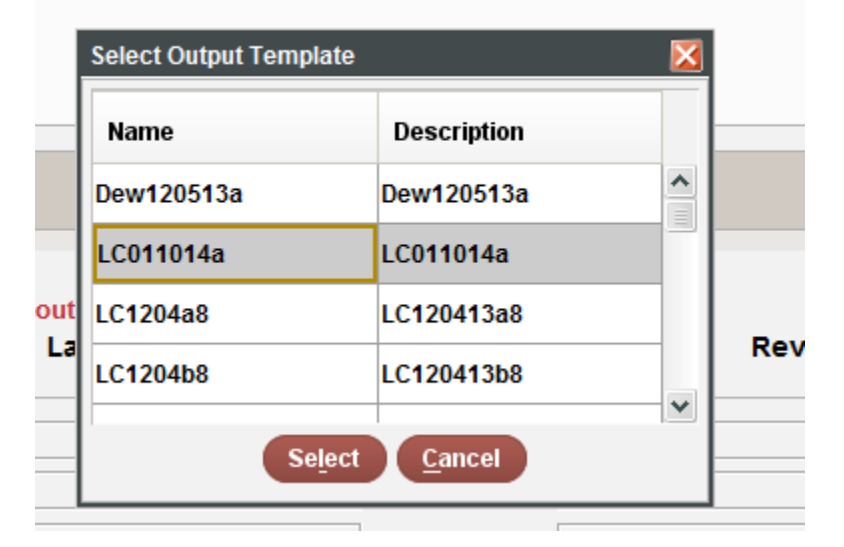

Hit Select, and the label should print.

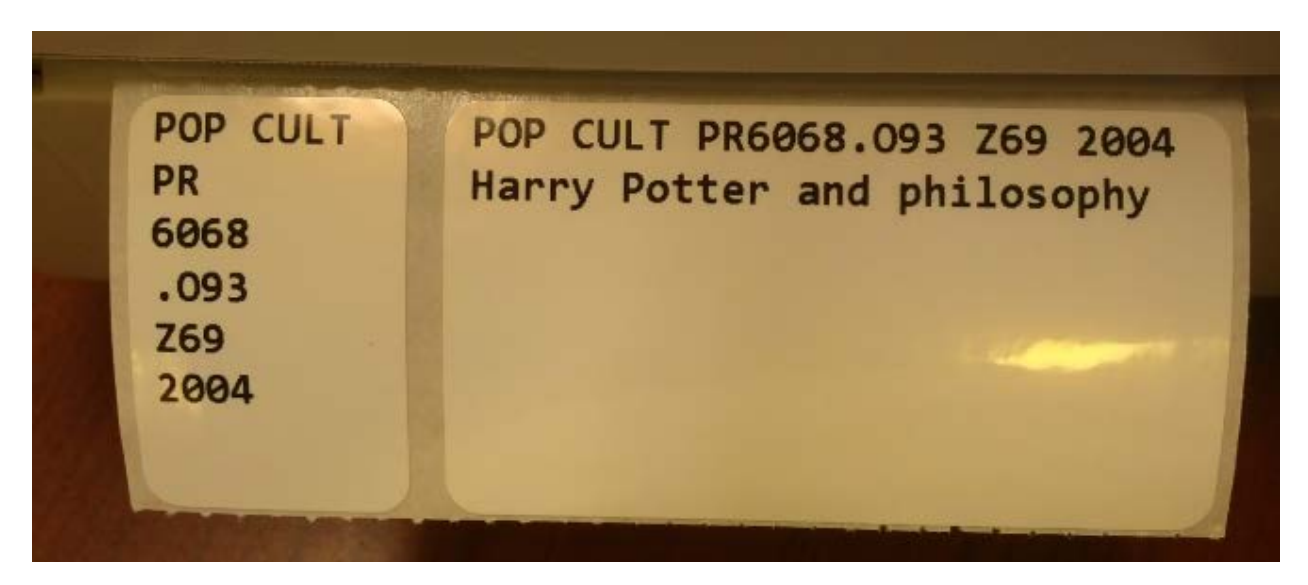

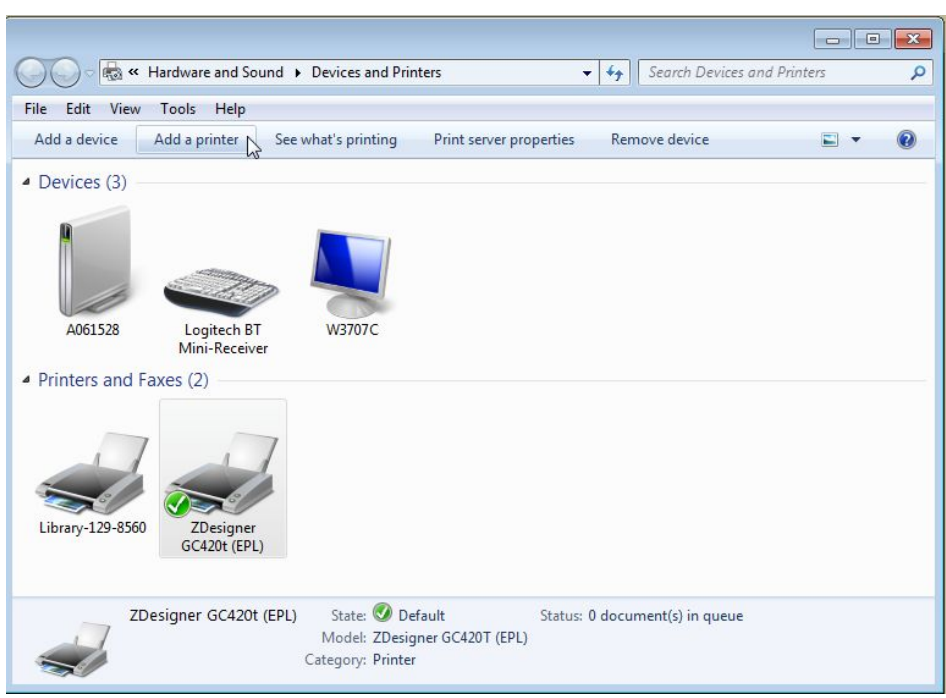

# <span id="page-15-0"></span>**Part 2: Print driver installation and Sierra checkin label configuration**

Add a printer

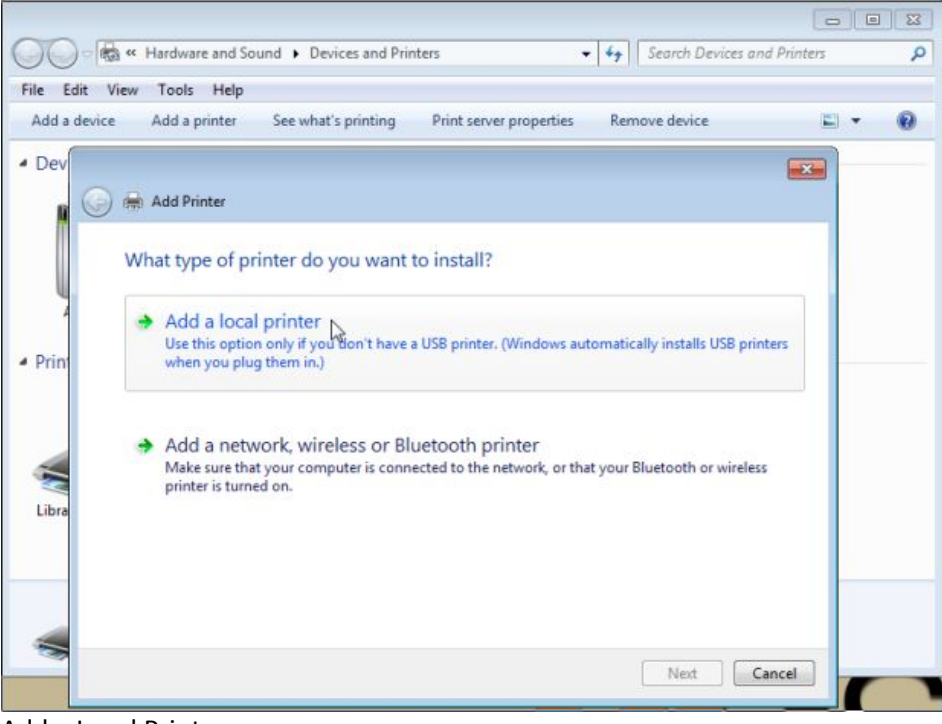

Add a Local Printer

|     |                                                                                                    | $\mathbf{z}$                                                                                                    |  |
|-----|----------------------------------------------------------------------------------------------------|----------------------------------------------------------------------------------------------------|--|
|     | Add Printer                                                                                                    |                                                                                                    |  |
| -p  | Choose a printer port<br>A printer port is a type of connection that allows your computer to exchange information with a printer. |                                                                                                    |  |
| r   | <b>O</b> Use an existing port:                                                                                                    | LPT1: (Printer Port)                                                                                                    |  |
| (EP | Create a new port:<br>Type of port:                                                                                               | LPT1: (Printer Port)<br>LPT2: (Printer Port)<br>LPT3: (Printer Port)<br>COM1: (Serial Port)<br>COM2: (Serial Port)<br>COM3: (Serial Port)<br>COM4: (Serial Port)<br>FILE: (Print to File)<br>129.1.58.120 (Standard TCP/IP Port)<br>129.1.58.37 (Standard TCP/IP Port)<br>129.1.59.104 (Standard TCP/IP Port)<br>129.1.59.51 (Standard TCP/IP Port)<br>Desktop\*.pdf (Adobe PDF)<br>Documents\*.pdf (Adobe PDF)<br>nul: (Local Port) |  |
|     |                                                                                                    | USB001 (Virtual printer port for USB)<br>XPSPort: (Local Port)                                                                                                    |  |

Change to: USB001 (Virtual printer port for USB)

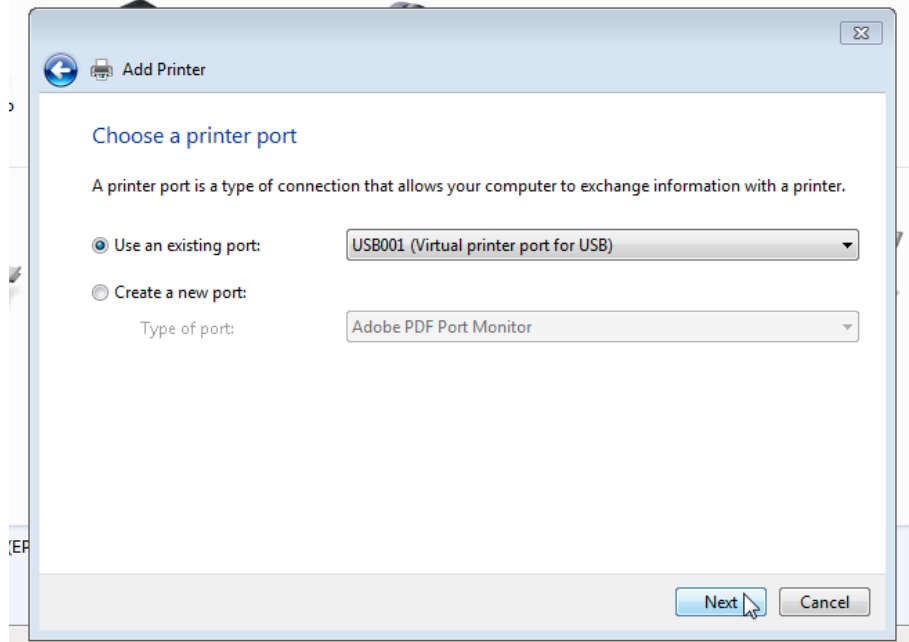

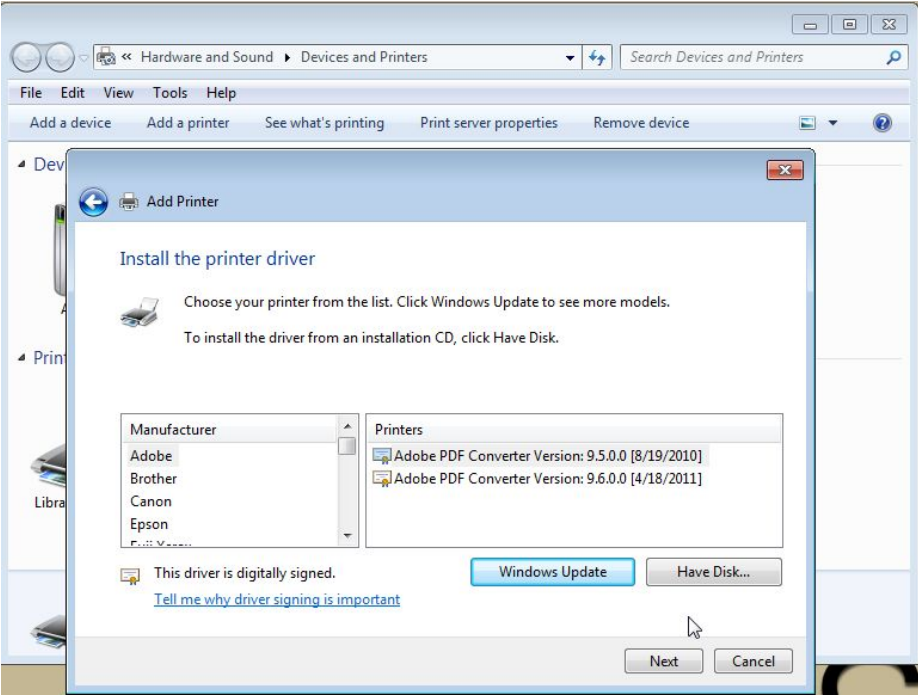

Under Manufacturer choose ZDesigner GC420t not the GC420t (EPL) one used for normal Sierra and Connexion.

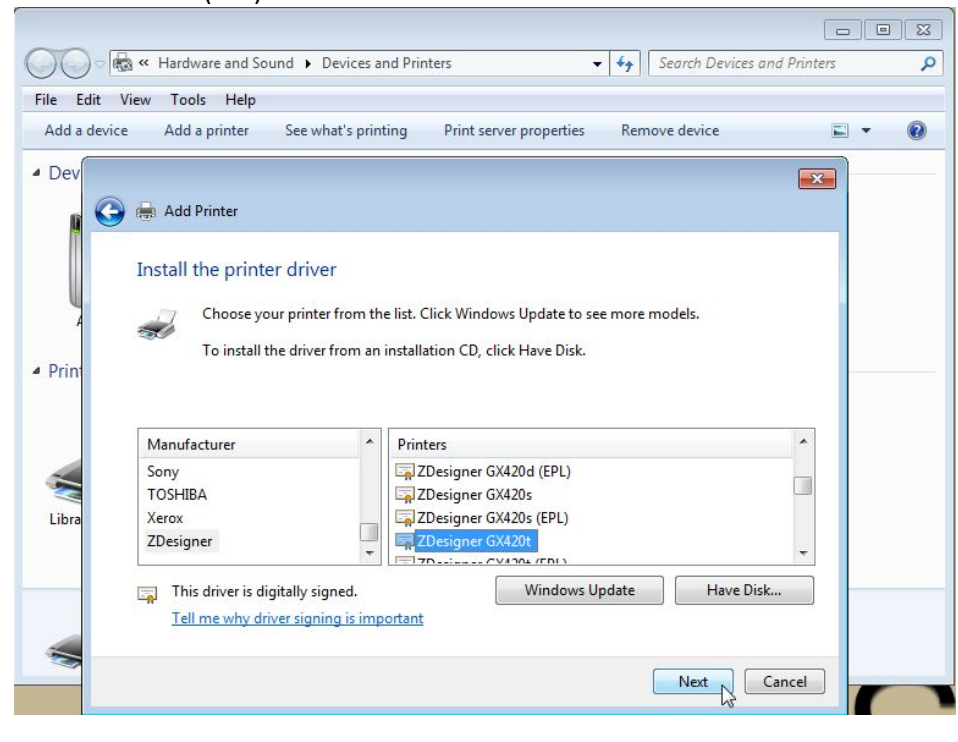

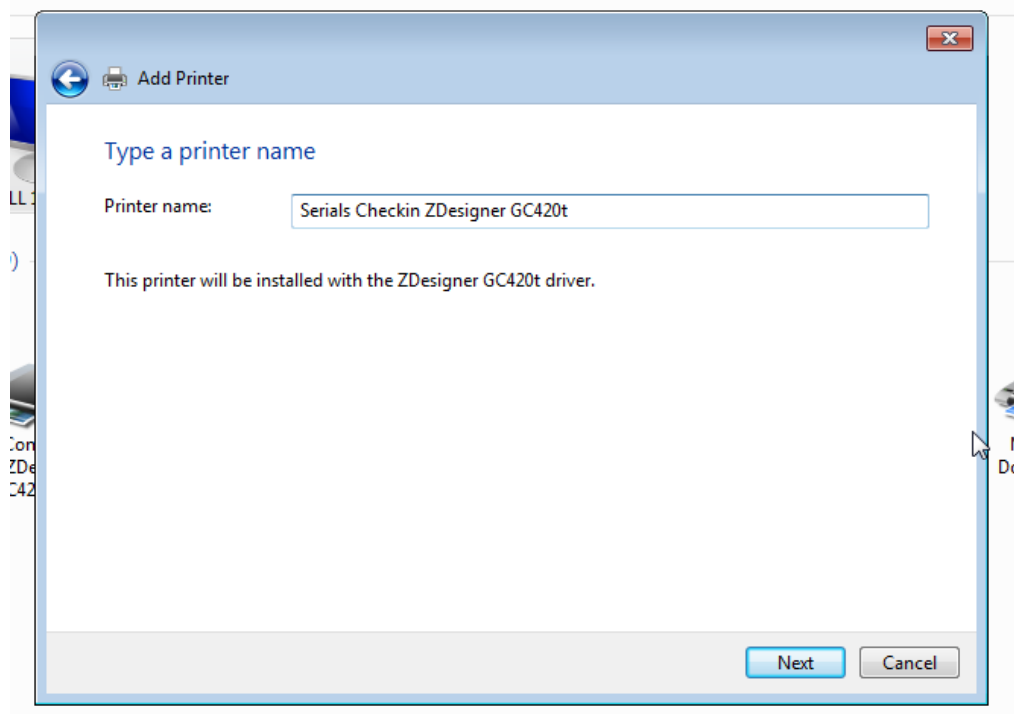

Add Pinter Name: Serials Checkin ZDesigner GC420t Click Next

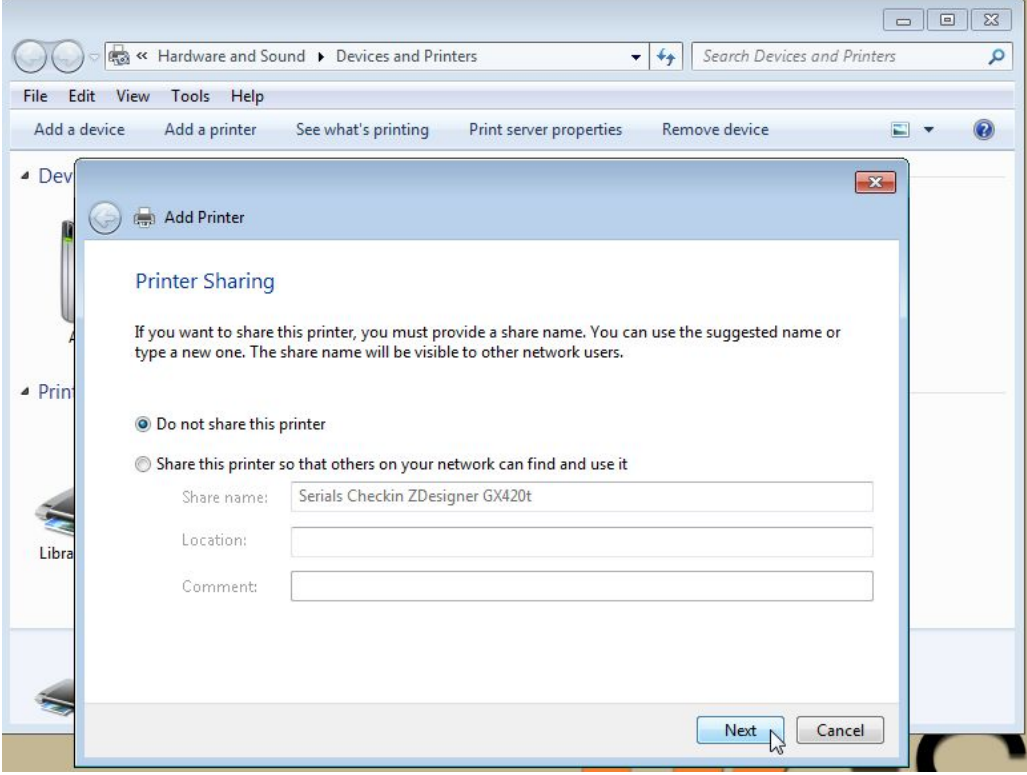

## Unclick Set as the default printer Print a test page

Finish

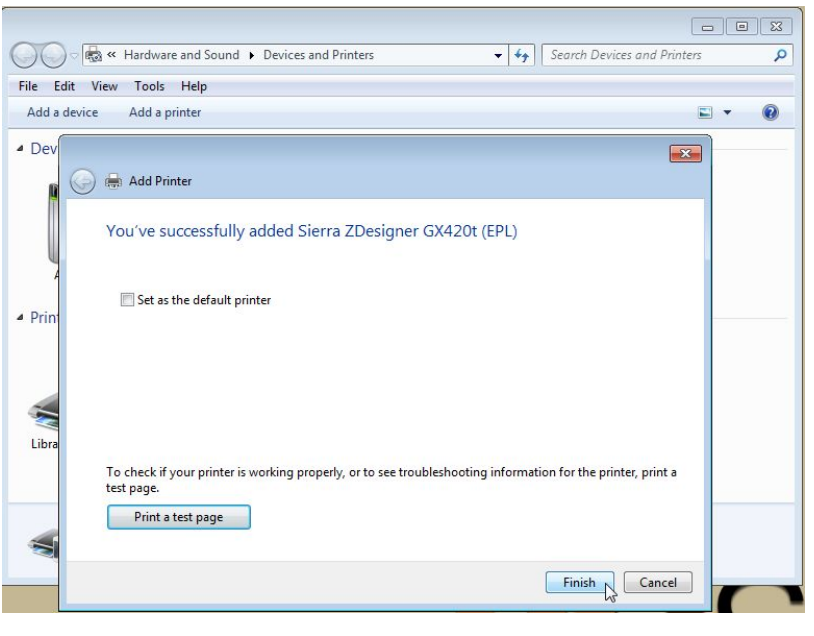

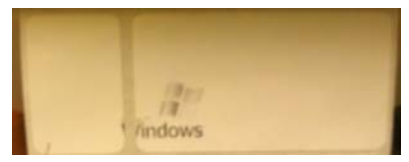

Go back to Windows Devices and Printers: Highlight: Printer preferences Click on Sierra Checkin ZDesigner GC420t

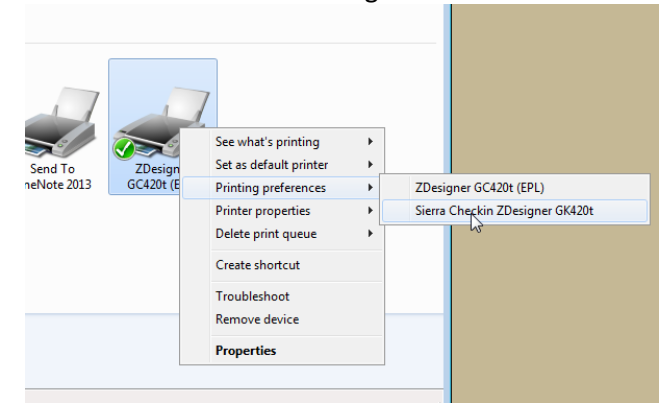

You get the following screen:

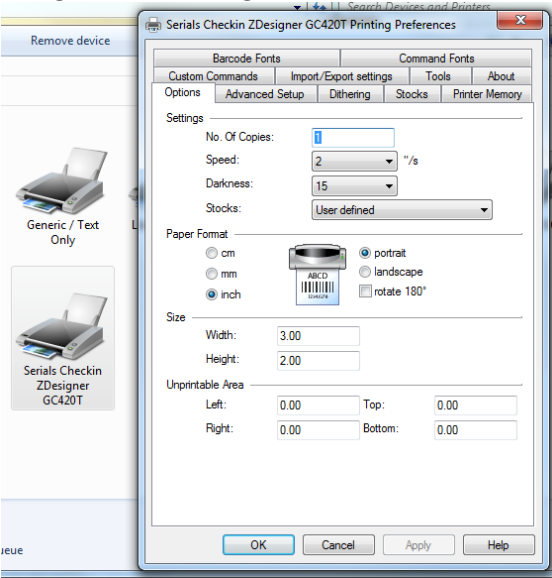

Change:

Darkness: to 15 Checkbox rotate 180 Width: 3.80 Height: 1.5 Left: .65 (You may need to adjust the Left Unprintable Area to get the label to align up properly.)

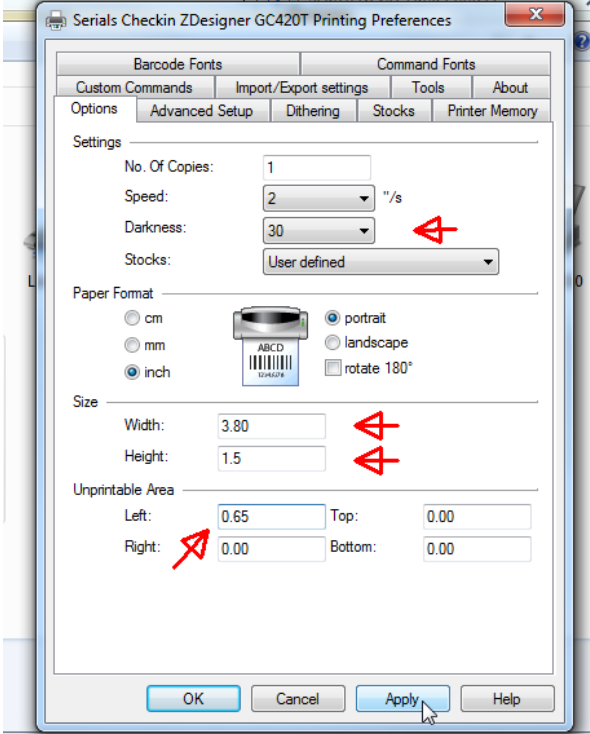

**Remember that if you make these changes to the printer while Sierra is open, you will need to reboot Sierra for the changes to properly take effect.**

## Next Configure Sierra

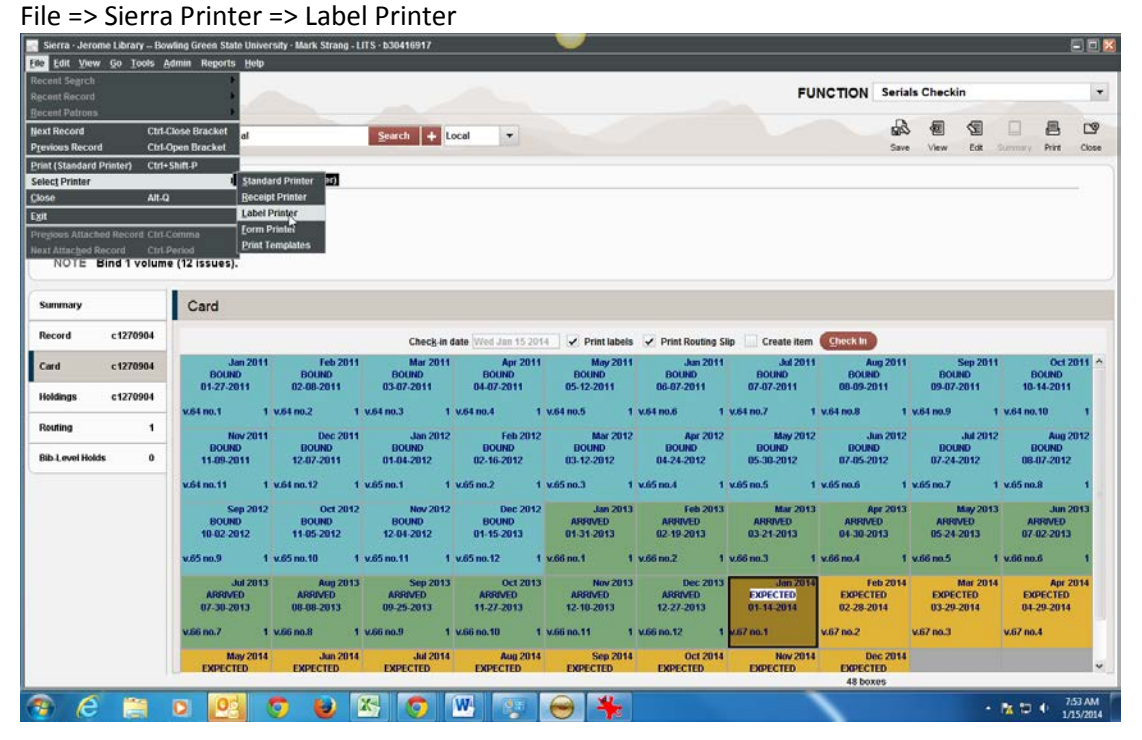

#### Switch to Local Printer

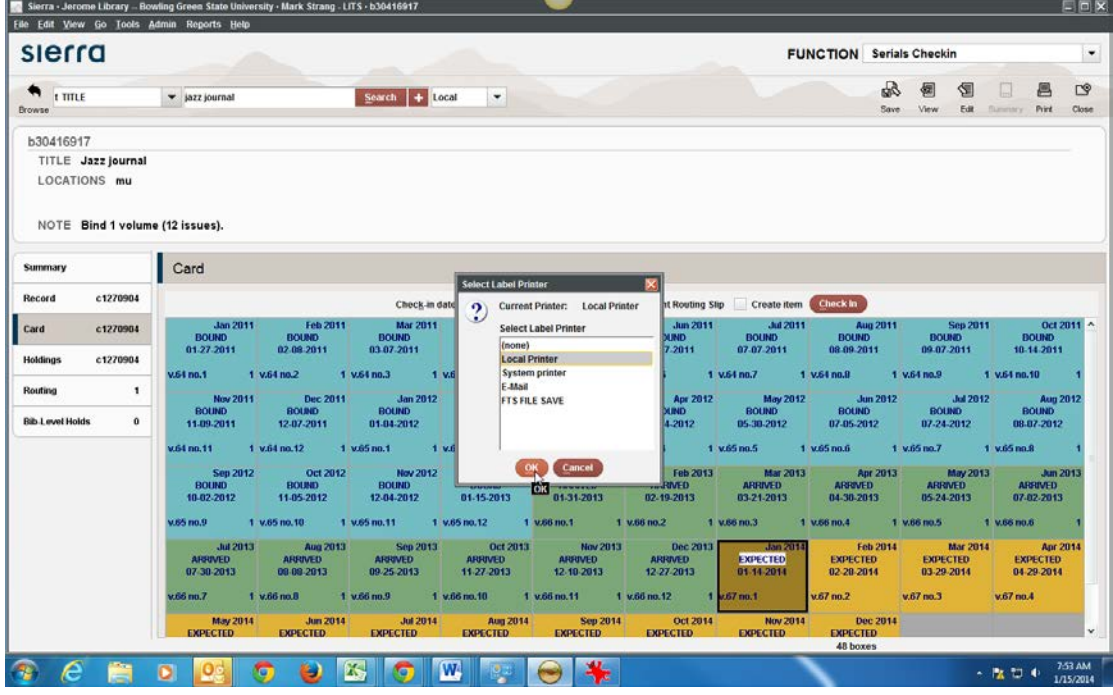

Click OK

Select the Serials Checkin ZDesigner GC420t

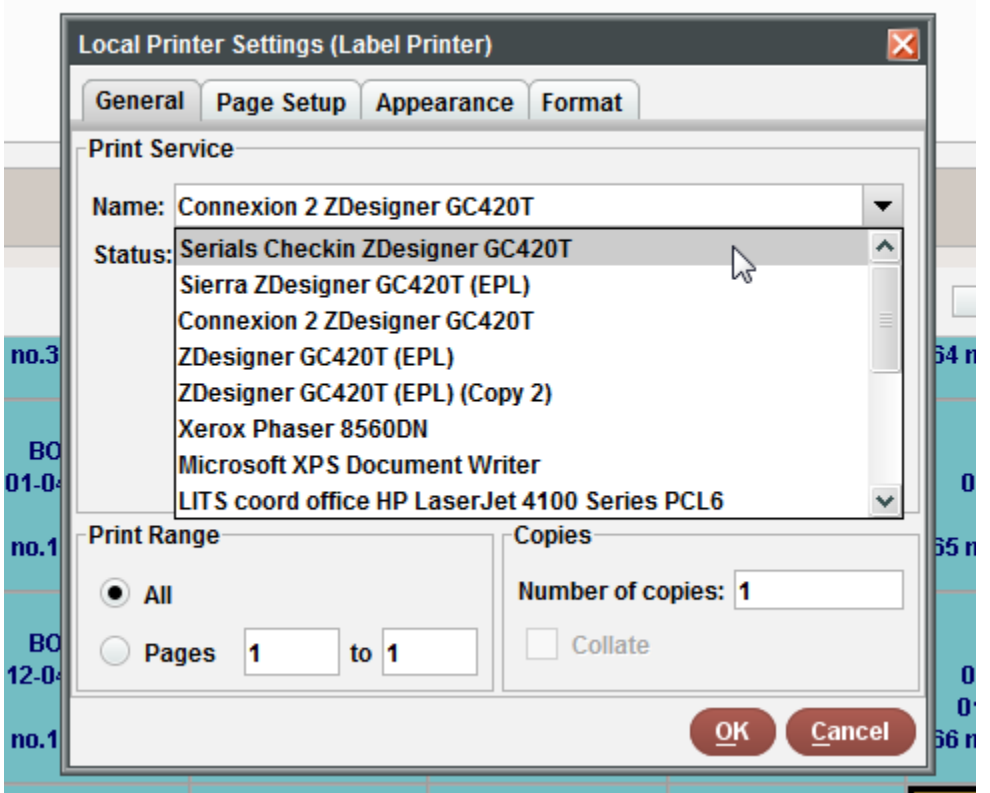

## Click OK

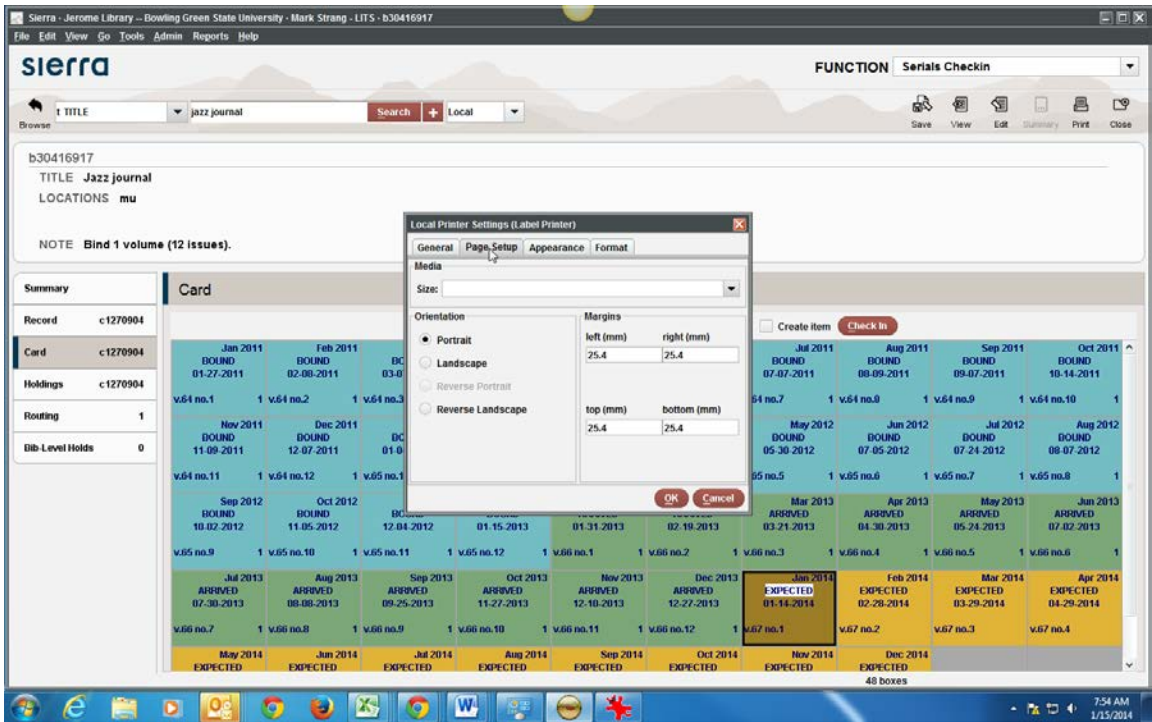

Switch to Page Setup tab.

# Change Margins to 0

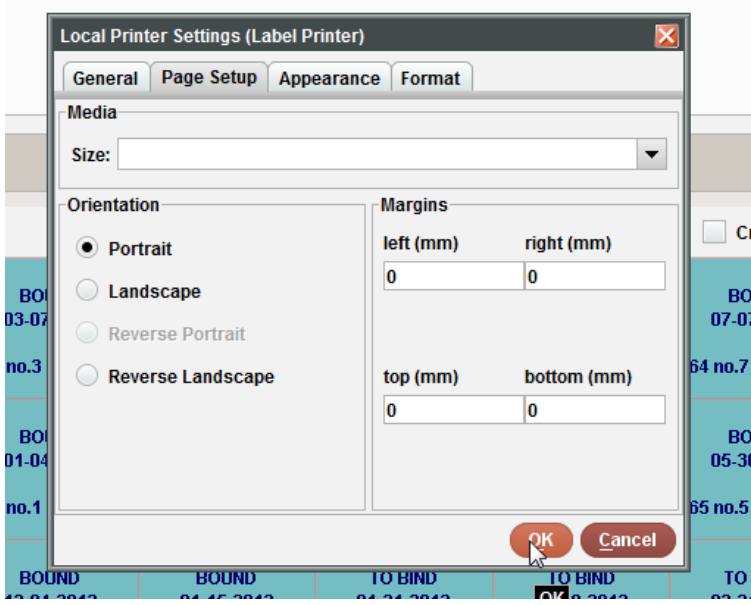

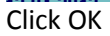

# Restart Sierra and pull up a checkin record

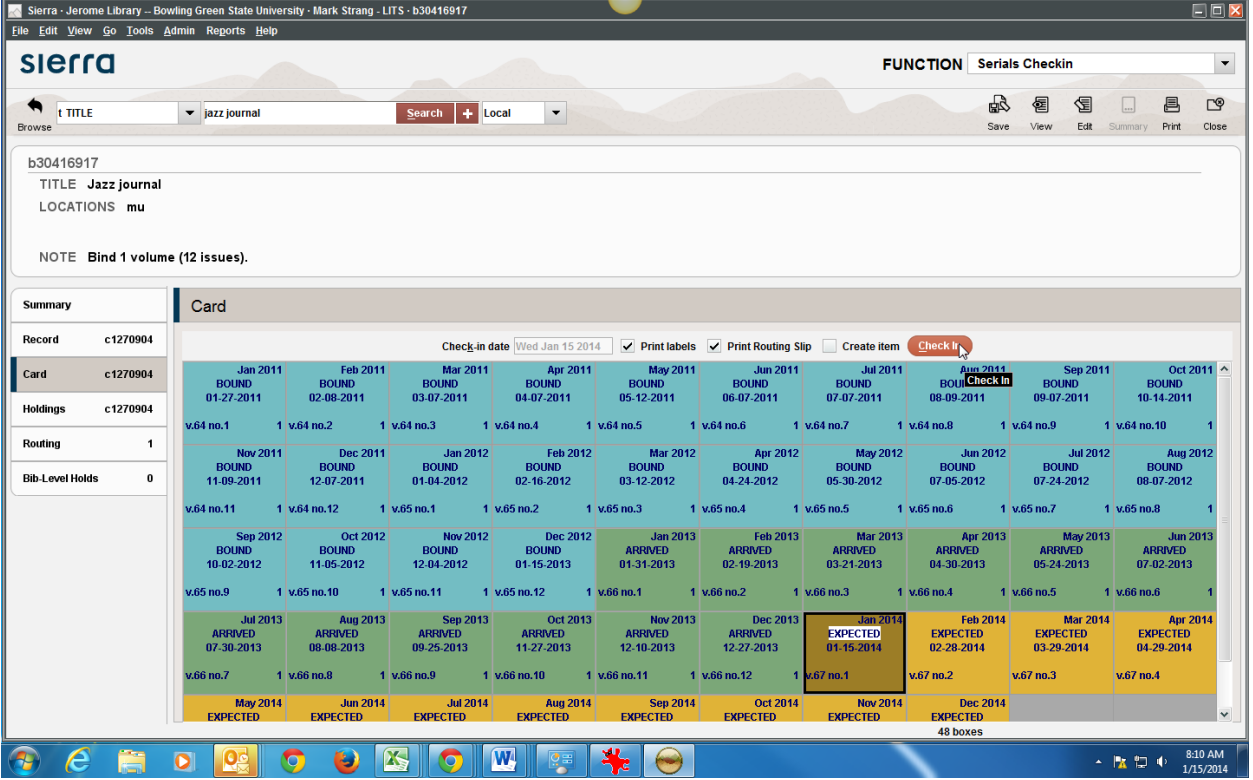

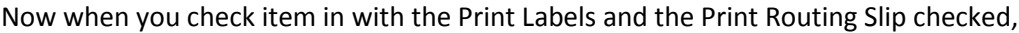

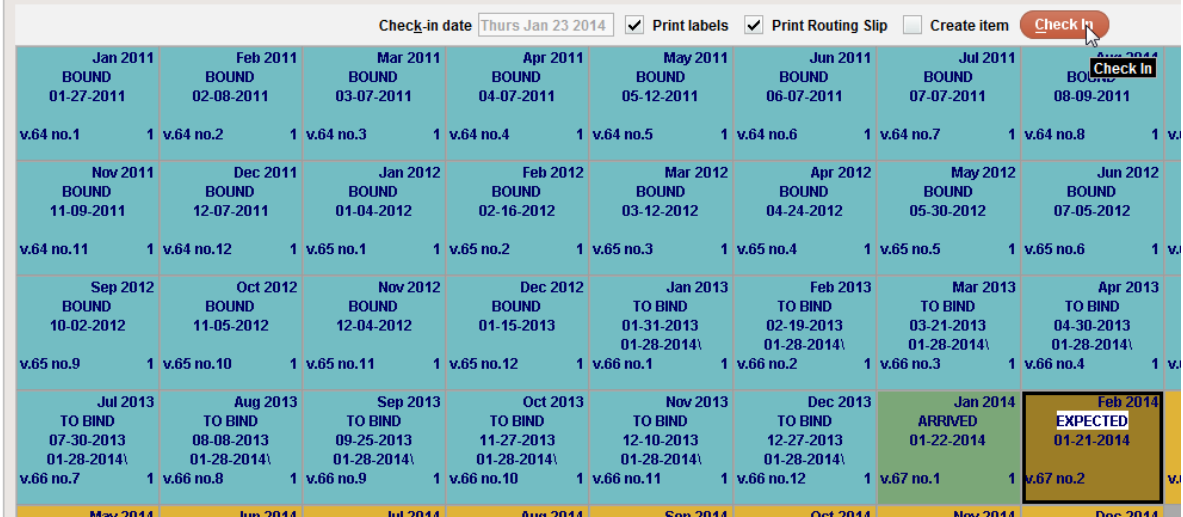

You should get a label:

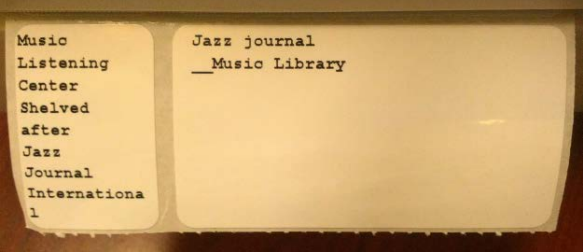

See appendix A regarding Innovative system setting changes that came with switch to Zebra printer from dot matrix.

See next page to troubleshoot if your display does not show Print Labels

1) Make sure your checkin record has a Label type selected:

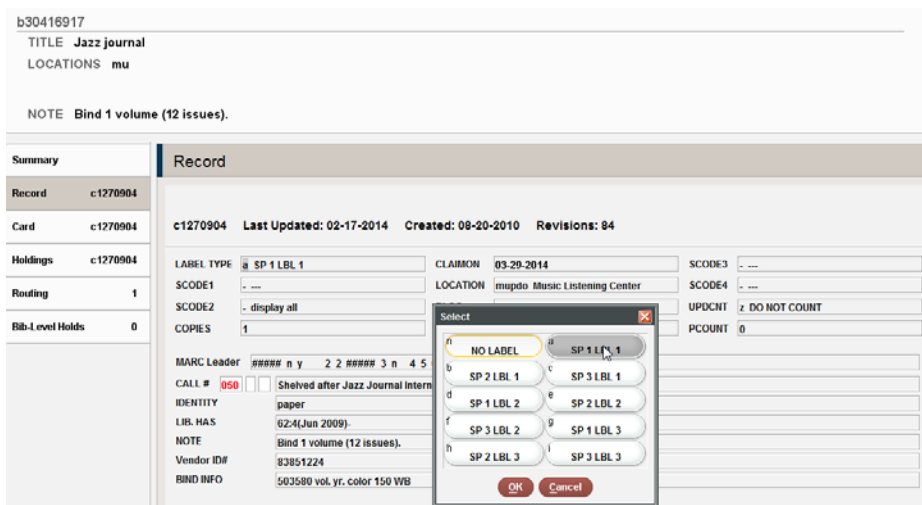

2) Check Login options

Admin => Options => Printing

Checkmark Allow label printing

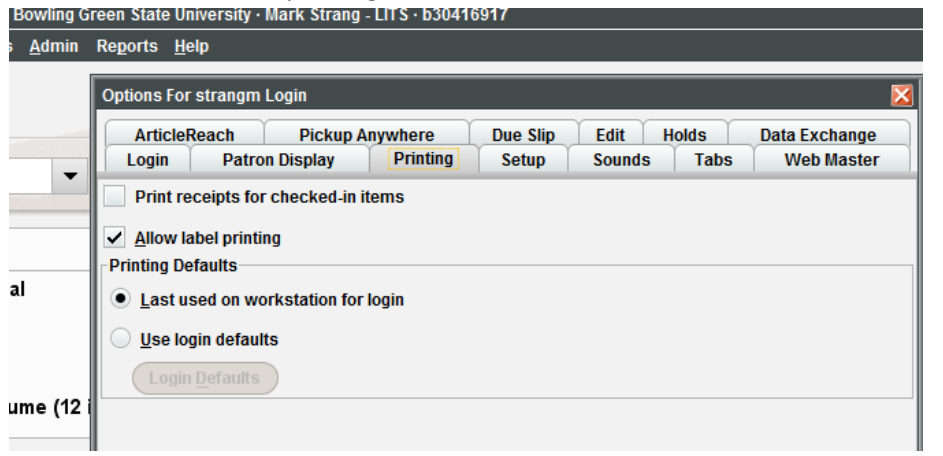

# <span id="page-26-0"></span>**Part 3: Print driver installation and Connexion configuration**

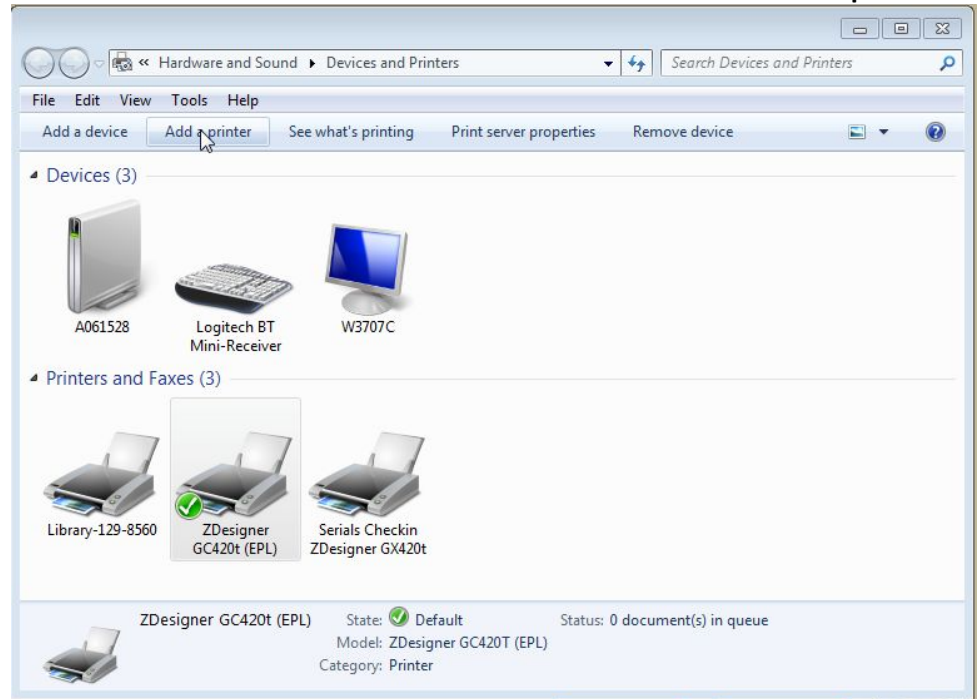

**User must have Admin on Windows 7 machine in order to be able to print lables with this method.**

Add a printer

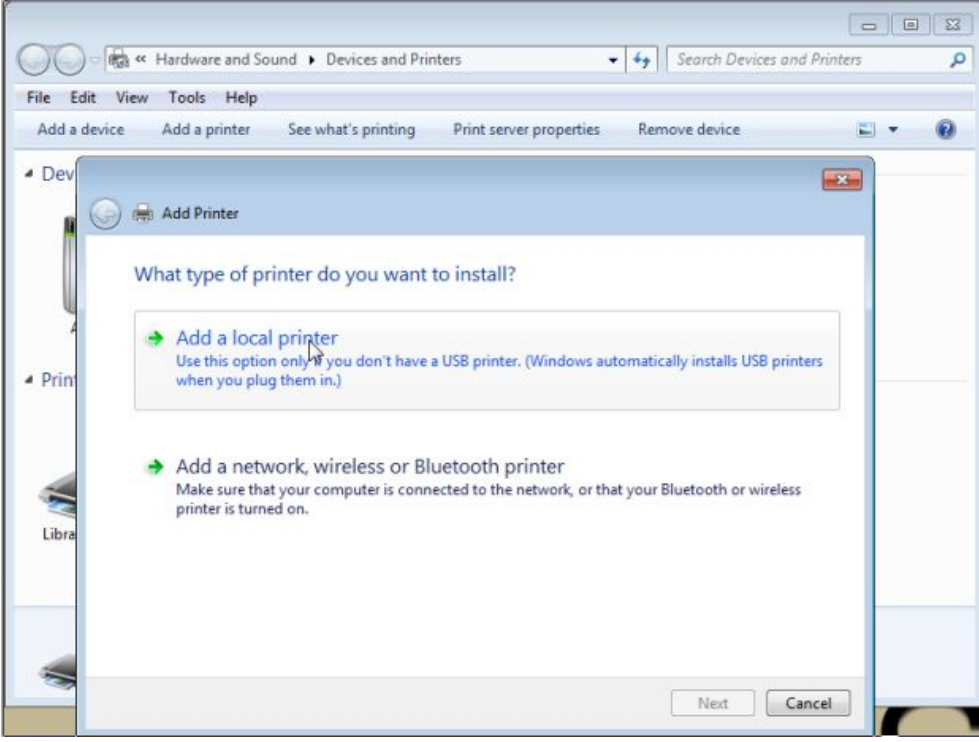

Add a local printer

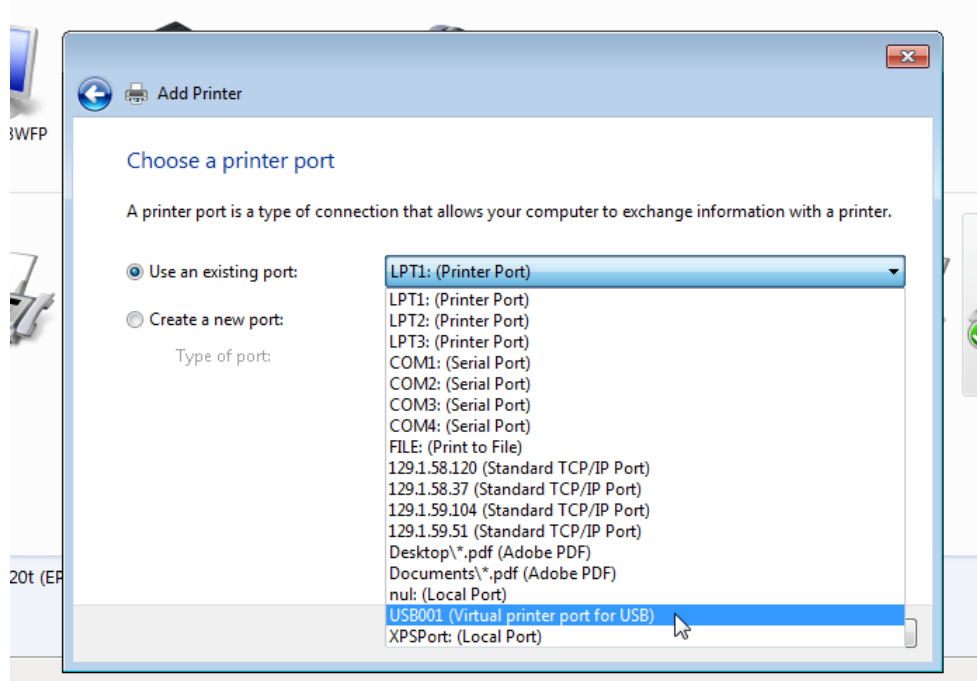

Change LPT1: (Printer Port) to USB001 (Virtual printer port for USB) Click Next

Scroll down and choose ZDesigner GC420t (EPL)

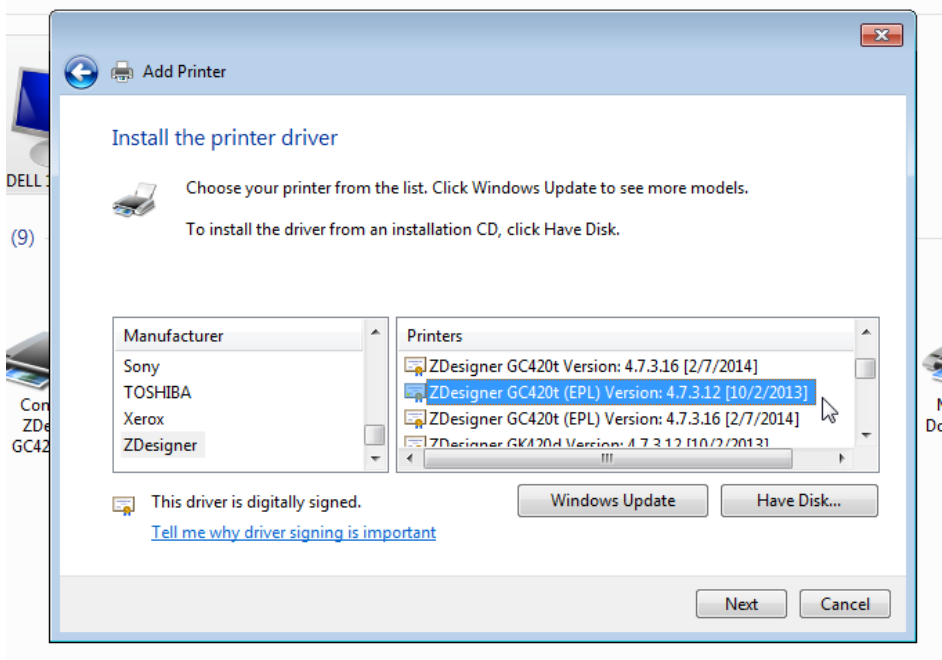

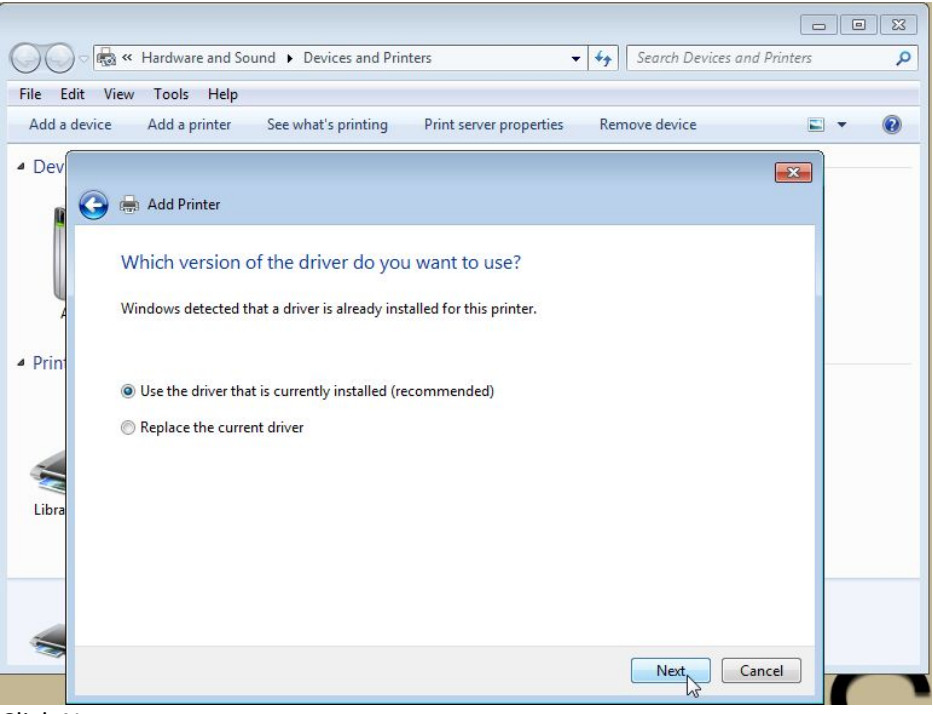

Click Next

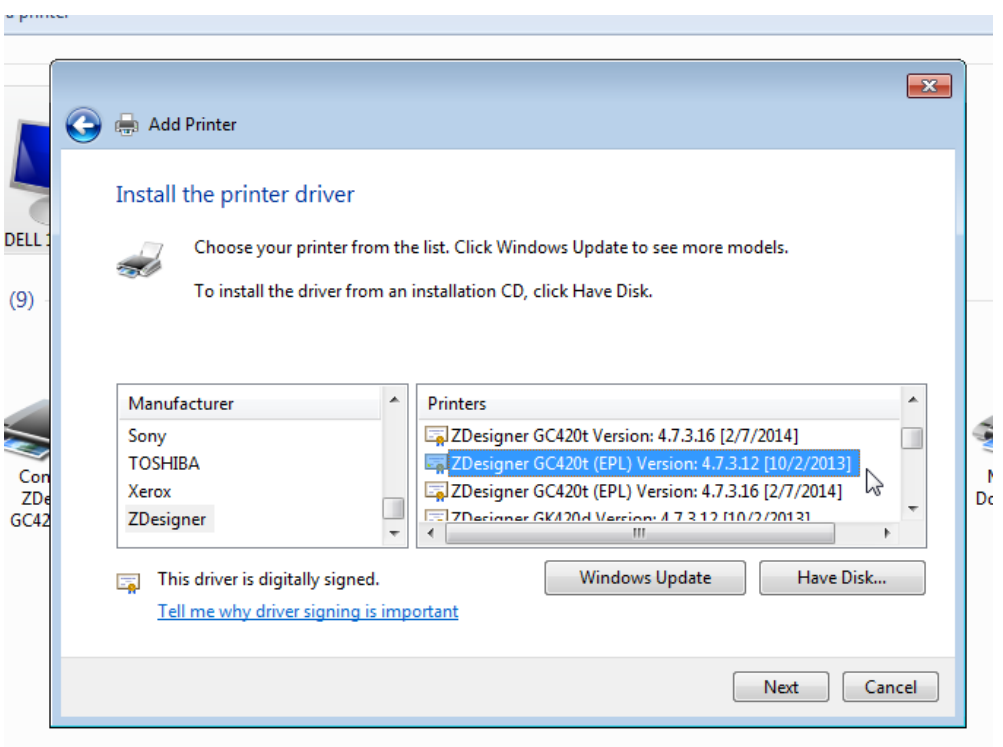

Enter Printer Name: Connexion ZDesigner GX420t (EPL) Click Next

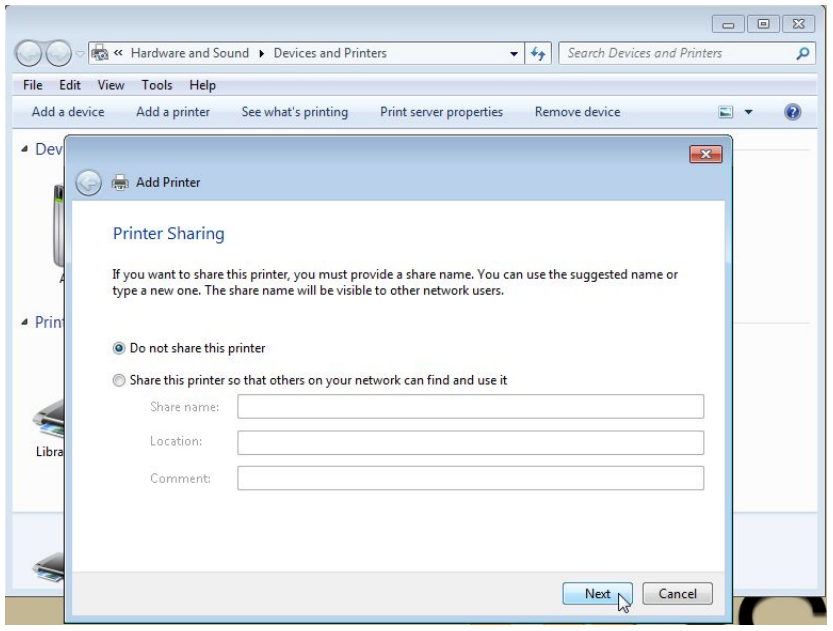

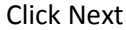

#### Print Test Page

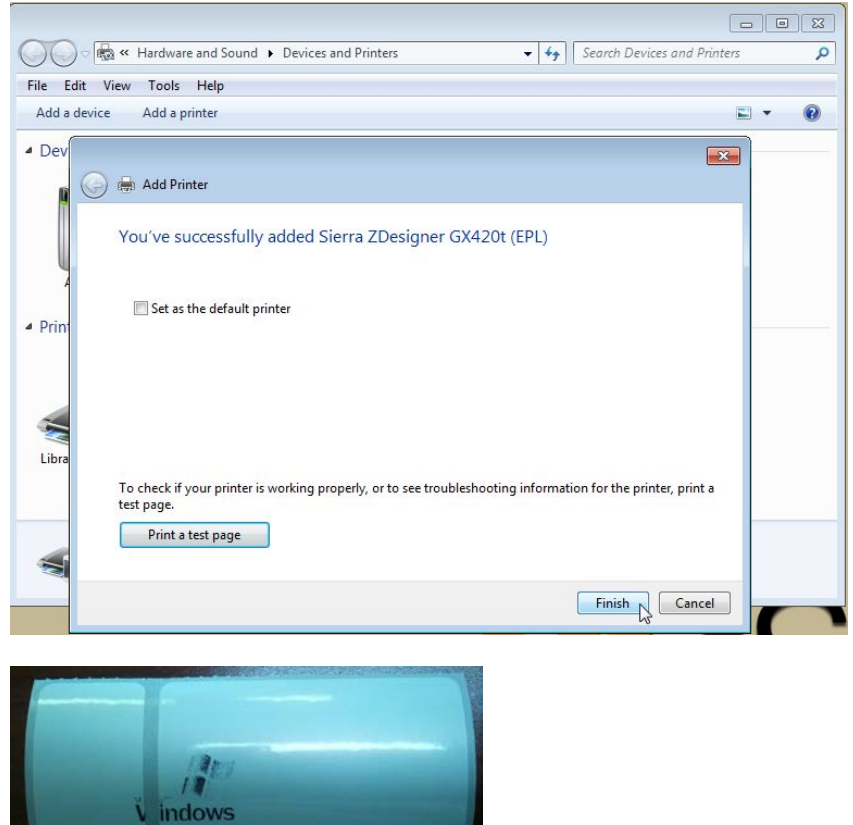

Click Finish button

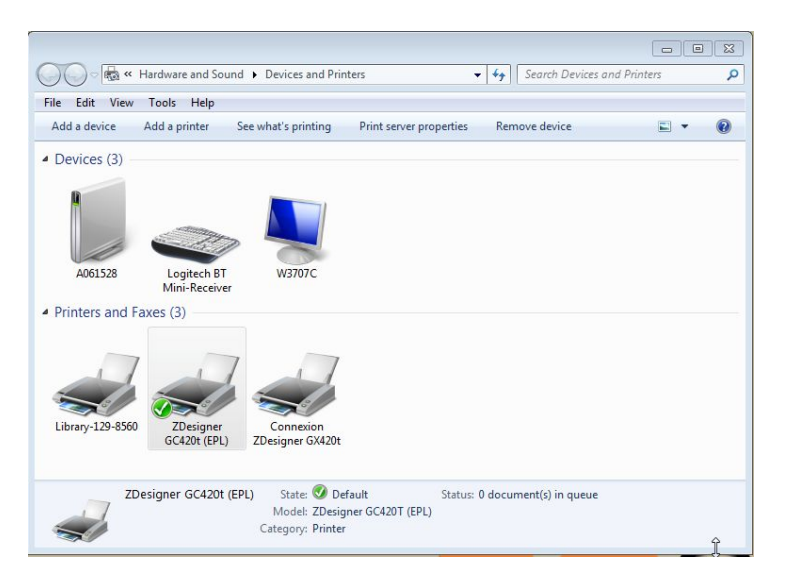

Right click on ZDesigner GC420t (EPL) Choose Printing preferences Connexion ZDesigner GX420t (EPL)

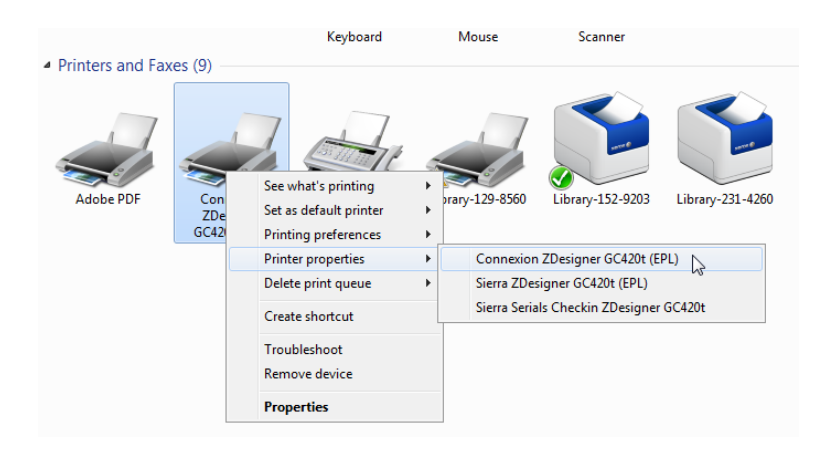

Change: Darkness: 15 Checkbox rotate 180 Width: 3.80 Height: 1.5

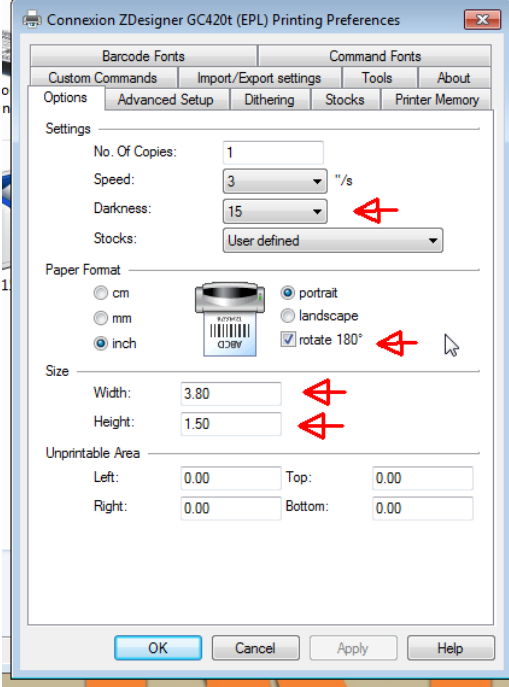

And Click Apply

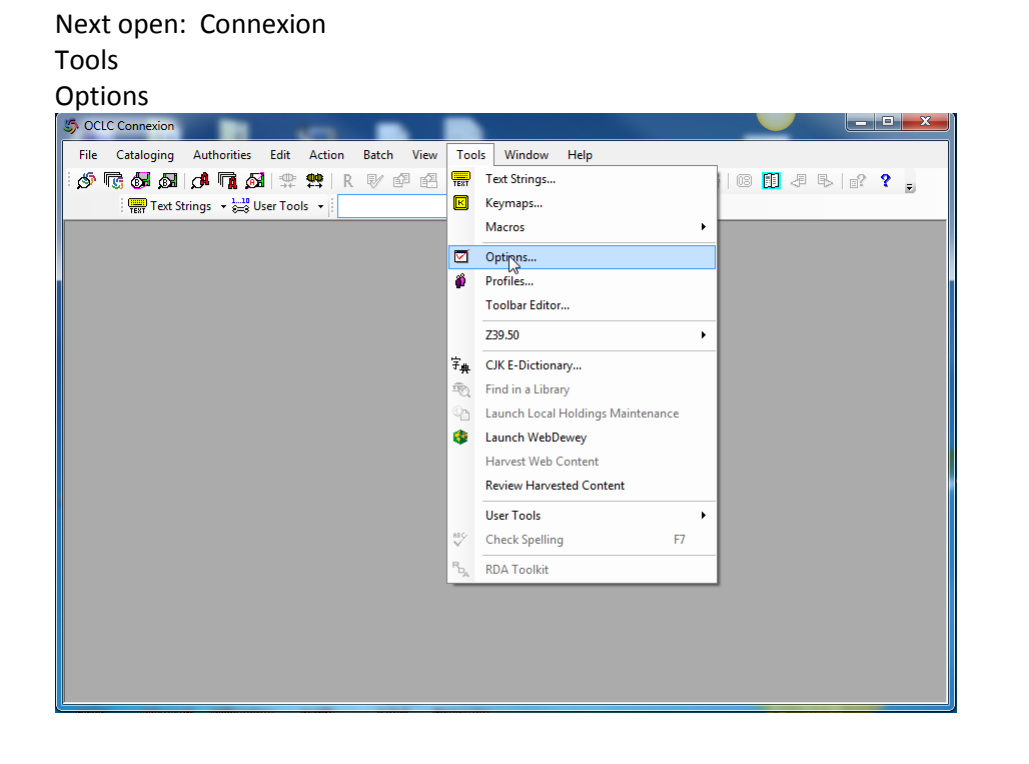

Choose Printing Tab Choose the Connexion ZDesigner GC420t (EPL) Then Click on Label Options

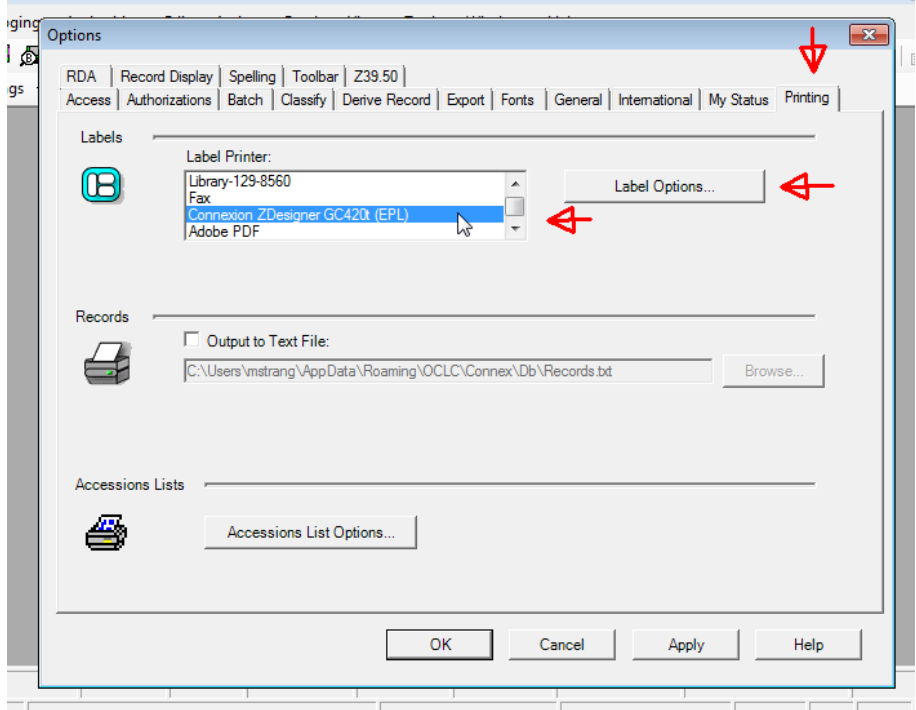

Next Click: Label Options…

Change the following:

SL6 - Spine, Two Six-Line Pockets Print Offset top: .05 (may vary to get your alignment just right) Left: .02 (may vary to get your alignment just right) Form: to Sheet<br>Authorizations | Batch | Classify | Derive Record | Export | Fonts | General | International | My Status | Printing |

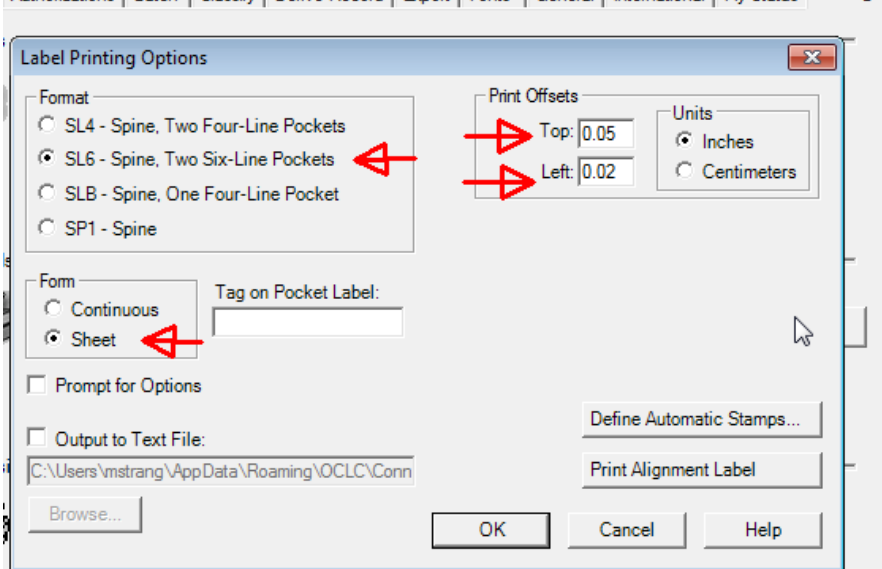

Click OK

## **Warning:**

Connexion settings for Fonts for the label printers only seems to like the only Font and Size: Font: ALA BTR Courier Size:12

Font: Arial Unicode MS Size: 12

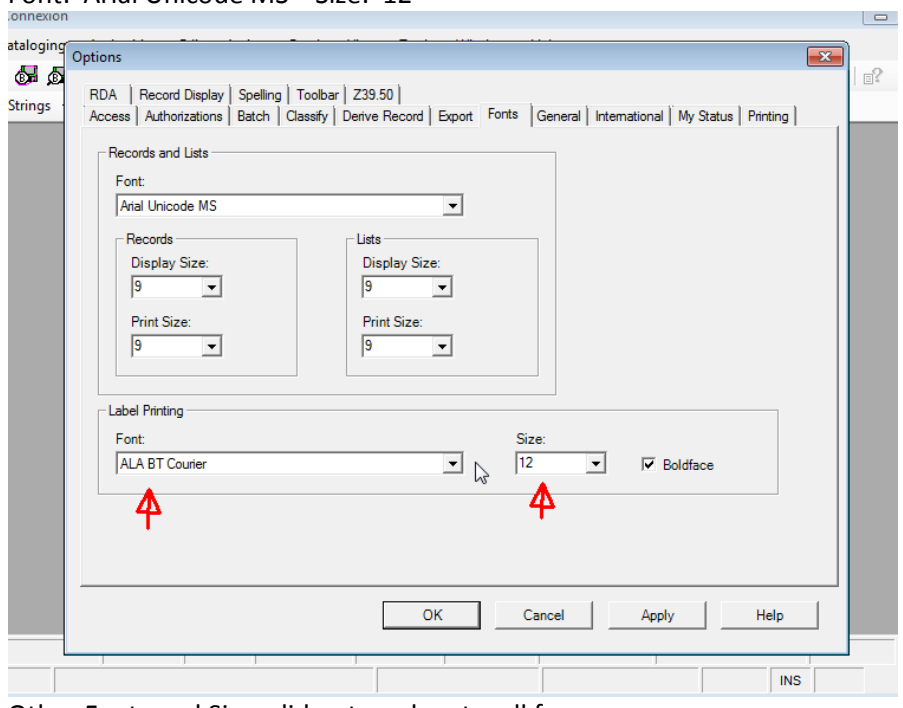

Other Fonts and Sizes did not work out well for me.

You will need to be logged into Conexion.

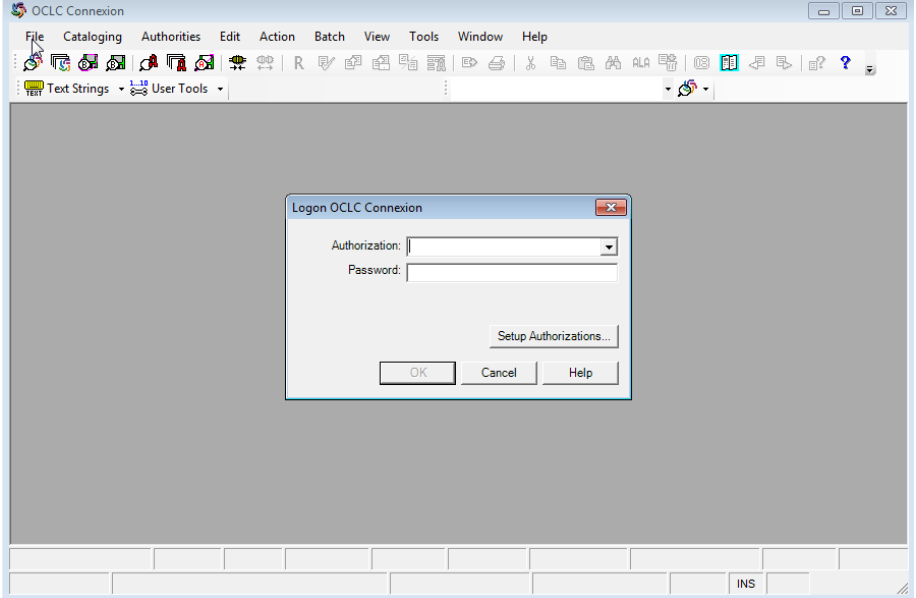

## Pull up a record in Connexion

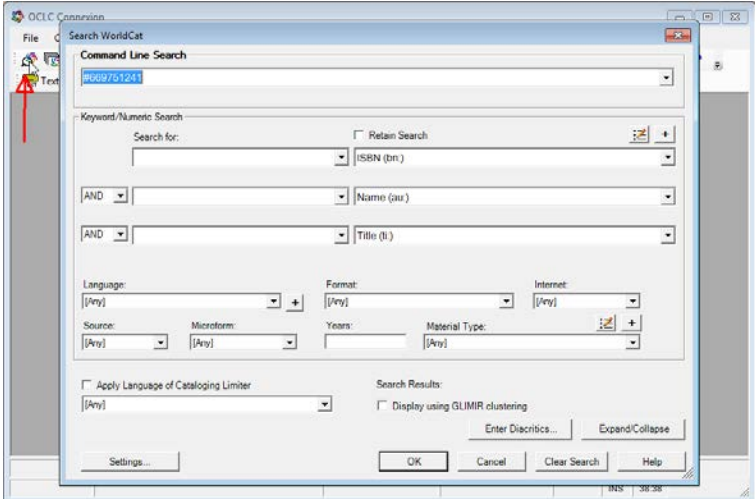

The icon above Red arrow pulls up search screen. Enter a Command Line Search like: #669751241 Click Ok button

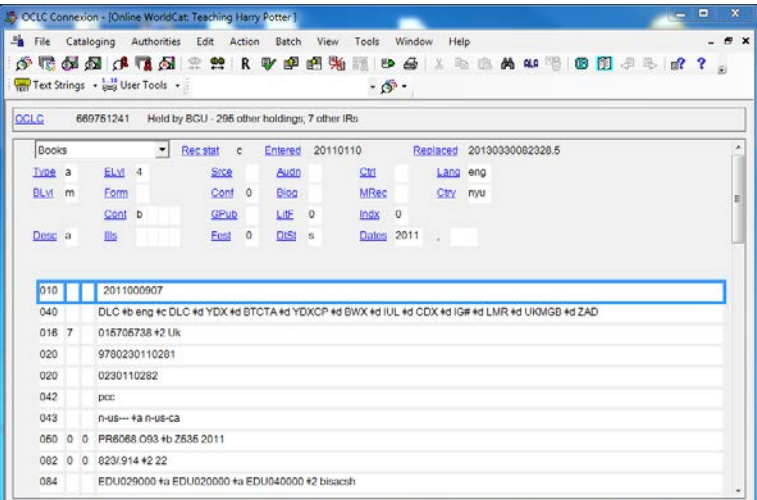

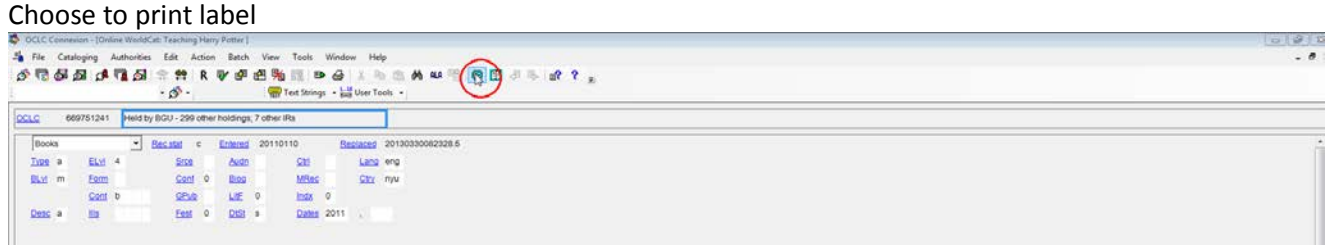

This screen will come up.

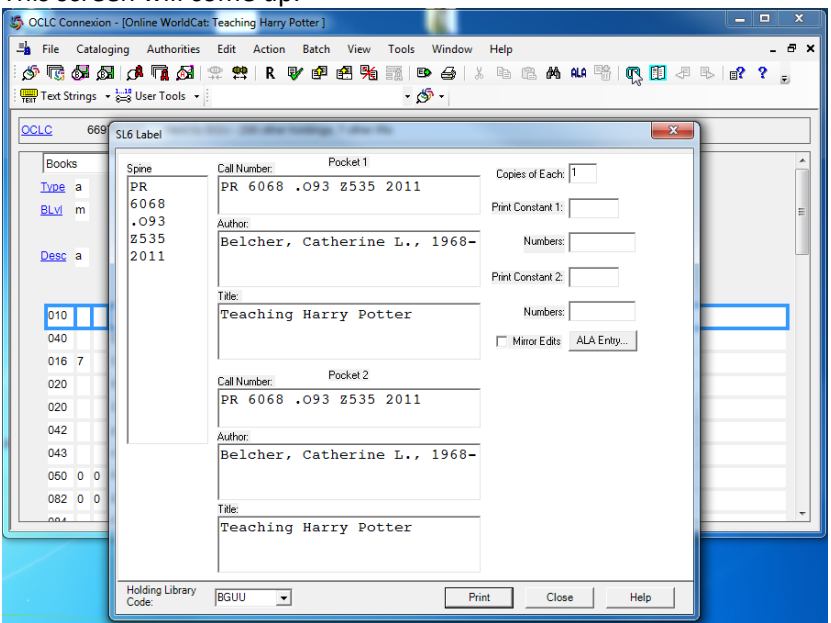

Click: Print

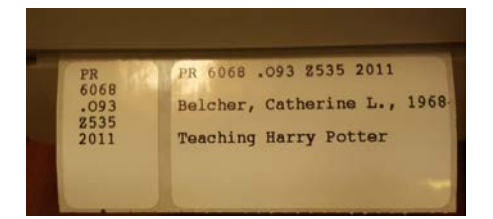

# <span id="page-36-0"></span>**Appendix A Innovative Checkin System Settings**

## <http://csdirect.iii.com/documentation/milserlabel.shtml>

admin client or ssh a >additional system functions a >alter system parameters s > system codes o > set system options s >serials options 2> Label specifications

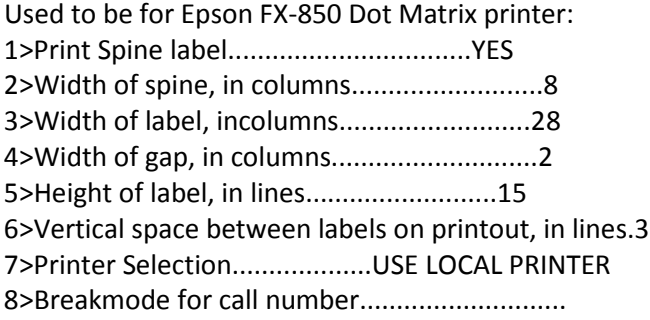

Changed to for Zebra GC420t Thermal Printer:

Used to be:

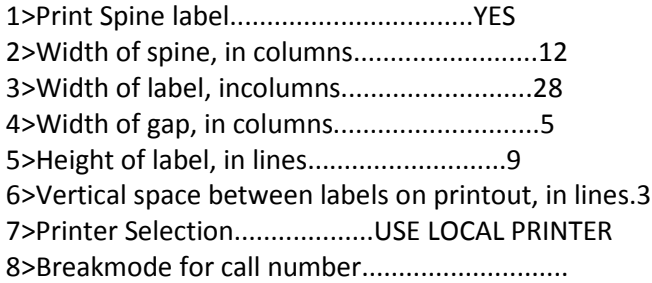

# <span id="page-37-0"></span>**Appendix B Printer Hardware Information**

## **For Spine and Pocket Label Printing**

**Printer: Zebra GC420t** CDW Part: 2779213 \$408.97ish [http://www.cdw.com/shop/products/Zebra-G-Series-GC420t-label-printer-monochrome-direct-thermal](http://www.cdw.com/shop/products/Zebra-G-Series-GC420t-label-printer-monochrome-direct-thermal-therm/2779213.aspx?enkwrd=ALLPROD%3a|gc420t|All%20Product%20Catalog)[therm/2779213.aspx?enkwrd=ALLPROD%3a|gc420t|All%20Product%20Catalog](http://www.cdw.com/shop/products/Zebra-G-Series-GC420t-label-printer-monochrome-direct-thermal-therm/2779213.aspx?enkwrd=ALLPROD%3a|gc420t|All%20Product%20Catalog)

**Ribbon: Zebra 5095** Resin - print ink ribbon refill (thermal transfer) - black (12 pieces) Mfg. Part: 05095GS11007|CDW Part: 1673657|UNSPSC: 44103112 [http://www.cdwg.com/shop/products/Zebra-5095-Resin-print-ink-ribbon-refill-thermal-transfer](http://www.cdwg.com/shop/products/Zebra-5095-Resin-print-ink-ribbon-refill-thermal-transfer-black/1673657.aspx?enkwrd=ALLPROD%3a%7cZebra%25205095%2520Resin%2520Ribbon%2520for%2520%25249.56%2520%2520Part%2520%2523%253a%2520%252005095GS11007%7cAll%20Product%20Catalog)[black/1673657.aspx?enkwrd=ALLPROD%3a%7cZebra%25205095%2520Resin%2520Ribbon%2520for%25](http://www.cdwg.com/shop/products/Zebra-5095-Resin-print-ink-ribbon-refill-thermal-transfer-black/1673657.aspx?enkwrd=ALLPROD%3a%7cZebra%25205095%2520Resin%2520Ribbon%2520for%2520%25249.56%2520%2520Part%2520%2523%253a%2520%252005095GS11007%7cAll%20Product%20Catalog) [20%25249.56%2520%2520Part%2520%2523%253a%2520%252005095GS11007%7cAll%20Product%20C](http://www.cdwg.com/shop/products/Zebra-5095-Resin-print-ink-ribbon-refill-thermal-transfer-black/1673657.aspx?enkwrd=ALLPROD%3a%7cZebra%25205095%2520Resin%2520Ribbon%2520for%2520%25249.56%2520%2520Part%2520%2523%253a%2520%252005095GS11007%7cAll%20Product%20Catalog) [atalog](http://www.cdwg.com/shop/products/Zebra-5095-Resin-print-ink-ribbon-refill-thermal-transfer-black/1673657.aspx?enkwrd=ALLPROD%3a%7cZebra%25205095%2520Resin%2520Ribbon%2520for%2520%25249.56%2520%2520Part%2520%2523%253a%2520%252005095GS11007%7cAll%20Product%20Catalog)

**Label:** two part: 15/16" x 1 7/6" and 2 5/8" x 1 7/16" (2,000/roll) Bayscan Technologies Part: Spine/Pocket Set \$52.00 [http://www.bayscan.com/?subcats=Y&status=A&pshort=Y&pfull=Y&pname=Y&pkeywords=Y&search\\_p](http://www.bayscan.com/?subcats=Y&status=A&pshort=Y&pfull=Y&pname=Y&pkeywords=Y&search_performed=Y&cid=0&q=dynlabttpbls&x=0&y=0&dispatch=products.search) [erformed=Y&cid=0&q=dynlabttpbls&x=0&y=0&dispatch=products.search](http://www.bayscan.com/?subcats=Y&status=A&pshort=Y&pfull=Y&pname=Y&pkeywords=Y&search_performed=Y&cid=0&q=dynlabttpbls&x=0&y=0&dispatch=products.search)

## **For Spine only label printing**

**Printer: Zebra TLP 2824 Plus** CDW Part: 2018514 \$282.15ish [http://www.cdw.com/shop/products/Zebra-TLP-2824-Plus-label-printer-monochrome-direct-thermal](http://www.cdw.com/shop/products/Zebra-TLP-2824-Plus-label-printer-monochrome-direct-thermal-thermal/2018514.aspx)[thermal/2018514.aspx](http://www.cdw.com/shop/products/Zebra-TLP-2824-Plus-label-printer-monochrome-direct-thermal-thermal/2018514.aspx)

**Ribbon: Zebra 5095** Resin - print ink ribbon refill (thermal transfer) - black **(12 pieces)** Mfg. Part: 800132-201|CDW Part: 2565601|UNSPSC: 44103116 [http://www.cdwg.com/shop/products/Zebra-5095-Resin-print-ink-ribbon-refill-thermal-transfer](http://www.cdwg.com/shop/products/Zebra-5095-Resin-print-ink-ribbon-refill-thermal-transfer-black/2565601.aspx?enkwrd=ALLPROD%3a|800132-201|All%20Product%20Catalog)[black/2565601.aspx?enkwrd=ALLPROD%3a|800132-201|All%20Product%20Catalog](http://www.cdwg.com/shop/products/Zebra-5095-Resin-print-ink-ribbon-refill-thermal-transfer-black/2565601.aspx?enkwrd=ALLPROD%3a|800132-201|All%20Product%20Catalog)

Label: 15/16" x 1 716" (2,000/roll) Bayscan Technologies Part: DYNSPINE \$36.00 [http://www.bayscan.com/?subcats=Y&status=A&pshort=Y&pfull=Y&pname=Y&pkeywords=Y&search\\_p](http://www.bayscan.com/?subcats=Y&status=A&pshort=Y&pfull=Y&pname=Y&pkeywords=Y&search_performed=Y&cid=0&q=dynspine&x=0&y=0&dispatch=products.search) [erformed=Y&cid=0&q=dynspine&x=0&y=0&dispatch=products.search](http://www.bayscan.com/?subcats=Y&status=A&pshort=Y&pfull=Y&pname=Y&pkeywords=Y&search_performed=Y&cid=0&q=dynspine&x=0&y=0&dispatch=products.search)

## <span id="page-38-0"></span>**Appendix C Staff Printer Handout**

Zebra GC420t fact sheet for staff who use them: 01/10/14

Change media 3:20 seconds <http://www.youtube.com/watch?v=ckSe6mkLRro>

- 1) When circle around green button is red: Check to make sure the lid is securely closed. Push green button and it should turn red.
- 2) To align labels

Hold green button until it is blinking 2 times and then release. Several labels will come out and the printer aligns labels.

Quick calibration procedure <http://www.youtube.com/watch?v=mD7nrSsyp7s>

clean print head <http://www.youtube.com/watch?v=IKLxtuB8lVM>

## <span id="page-39-0"></span>**Appendix D Innovative Enable Print Templates Admin Corner**

## Admin Corner

- A> Additional System Options
- A> Alter System Parameters
- S> System Codes
- O> Set System Options
- D> Database Maintenance
- 41> Enable Print Template (Your Number will probably be different based upon purchased options)

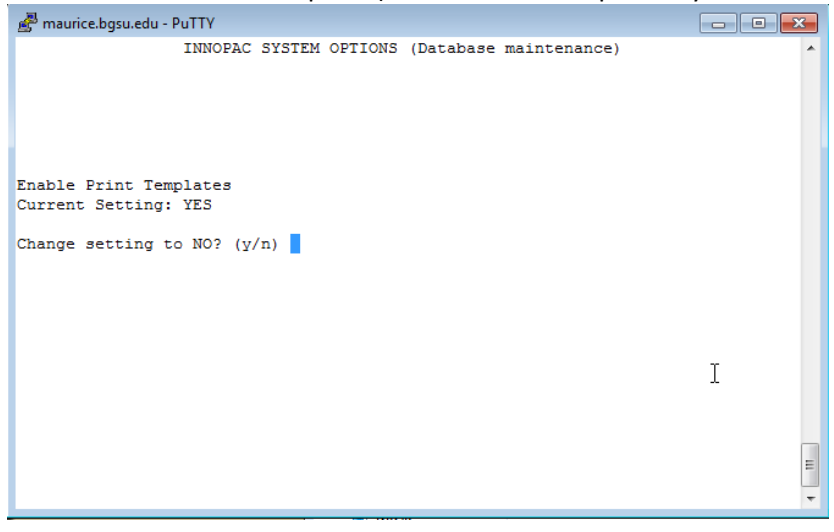